# **Sommaire**

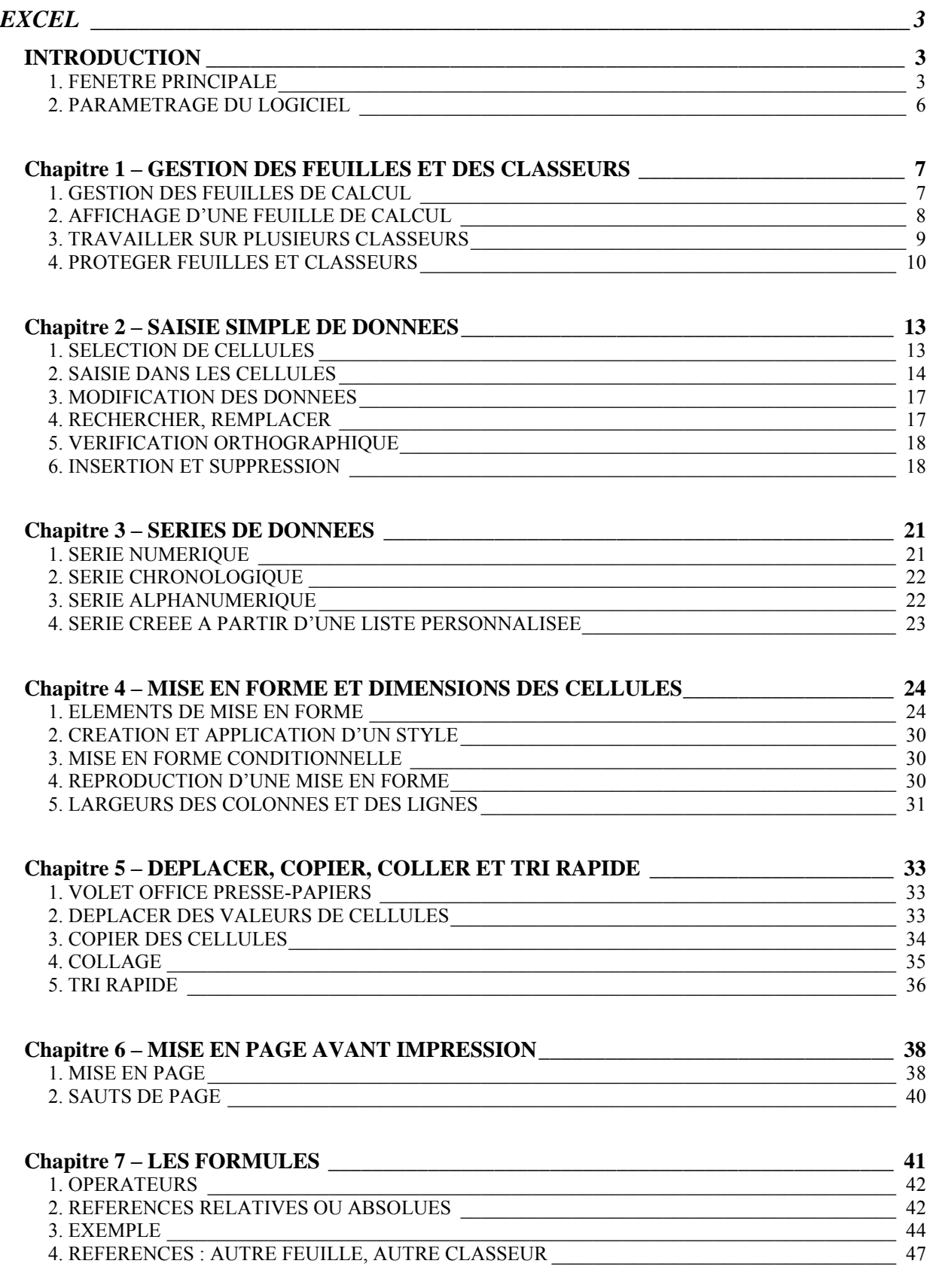

# **EXCEL**

# **INTRODUCTION**

Excel est un tableur. Il est une application conçue pour créer et utiliser des tableaux, appelés ici « feuilles de calcul ».

Dans Word, on travaille sur un document.

Dans PowerPoint, on travaille sur une présentation.

Dans Excel, on travaille sur un classeur. Le classeur est enregistré dans un fichier portant l'extension « .xls ».

#### Démarrez Excel.

Le titre du fichier par défaut est « Classeur1 ».

La fenêtre principale affiche une partie de la feuille de calcul active. Par défaut, le nom de cette feuille, écrit sur le premier onglet, est « Feuil1 ».

# **1. FENETRE PRINCIPALE**

#### **La barre des onglets**

Un classeur est constitué de feuilles, ayant chacune un onglet. Cliquer sur un onglet permet d'afficher la feuille correspondante.

L'onglet sur fond blanc désigne la feuille active.

Par défaut, le classeur comporte 3 feuilles, donc 3 onglets. On peut en rajouter, le nombre maximal étant 255 feuilles.

A gauche des onglets, des boutons fléchés de défilement permettent d'accéder à l'onglet souhaité, dès lors qu'ils sont nombreux et que certains sont masqués. Pour afficher la liste de toutes les feuilles du classeur : clic droit sur l'un de ces boutons. Cliquer ensuite sur une feuille permet de l'afficher.

A droite des onglets, une petite barre verticale  $\square$  permet, par cliqué-glissé, d'afficher plus ou moins d'onglets (le pointeur se transforme en double-flèche).

#### **Dimension des fenêtres – Les deux fenêtres de l'écran**

- $\checkmark$  Pour dimensionner une fenêtre, il y a deux méthodes :
	- On peut utiliser les boutons de dimension des fenêtres, situés en haut à droite :
		- : ce bouton permet de réduire la fenêtre à un titre dans la barre d'état (en bas de l'écran) ;
		- : ce bouton permet d'afficher la fenêtre en taille réduite ;
		- : ce bouton permet d'afficher la fenêtre en plein écran ;
- : la croix ferme la fenêtre.
- On peut dimensionner les fenêtres par cliqué-glissé sur leur bordure. Si on effectue un cliqué-glissé sur un angle (le pointeur se transforme en doubleflèche oblique), on modifie à la fois la largeur et la hauteur de la fenêtre.
- L'écran comprend deux fenêtres :
	- la fenêtre du programme, constituée en haut de la barre des menus et des deux barres d'outils (Standard et Mise en forme) et en bas de la barre d'état ;
	- la fenêtre du classeur, constituée de sa barre de titre, de la feuille de calcul, des onglets et des outils de défilement. Par défaut, elle a une taille plein écran.

Elles ont chacune deux boutons de dimension, ainsi qu'un bouton de suppression.

Par défaut, les boutons de dimension du classeur sont situés à côté du bouton d'aide, d'icône le point d'interrogation. Afin de bien visualiser la fenêtre du classeur, appuyez sur le bouton du classeur  $\bigoplus$ , d'info-bulle « Restaurer la fenêtre ».

Pour déplacer la fenêtre, cliquez-glissez sur sa barre de titre. Pour la redimensionner, vous pouvez cliquer-glisser sur ses bordures, également utiliser les boutons de dimension, situés dans sa barre de titre, à droite.

 $\checkmark$  Affichage de feuilles appartenant à des classeurs différents

Quand on travaille sur des feuilles appartenant à plusieurs classeurs (donc à plusieurs fichiers), on ne peut toutes les afficher en plein écran. On est obligé de réduire plus ou moins leur affichage.

#### **La feuille de calcul**

 $\checkmark$  Colonnes et lignes

Une feuille de calcul comporte :

- 256 colonnes, dont les cases d'en-tête sont nommées de A à Z, puis de AA à AZ, puis de BA à BZ, de CA à CZ, et ainsi de suite jusqu'à IV (iv) ;
- 65536 lignes, dont les cases d'en-tête sont numérotés de 1 à 65 536.

La feuille de calcul totalise donc 16 777 216 cellules (256 \* 65 536). De quoi faire bien des calculs !

Chaque cellule est référencée par la lettre, ou les deux lettres, de sa colonne, suivie du numéro de sa ligne, sans espace entre les deux. Les lettres des colonnes et les chiffres des lignes sont indiqués dans les cases d'en-tête de la feuille. Excel ne reconnaissant pas la casse des lettres (majuscules ou minuscules), vous pouvez écrire en minuscules.

Quand le pointeur est sur une case d'en-tête, il se transforme en flèche noire, désignant la colonne ou la ligne correspondante. Quand il est sur une cellule, il se transforme en croix blanche.

 $\checkmark$  Cellule active, Plage de cellules, Zone active

A l'ouverture du classeur, la cellule active par défaut est A1.

Quand plusieurs cellules sont sélectionnées :

- La fond de la cellule active reste blanc, tandis que les autres cellules sélectionnées changent de couleur ;
- les cases d'en-tête correspondant changent de couleur.

Plage de cellules : tout rectangle de cellules est appelé « plage de cellules », ou « plage ». Dans une plage, la cellule active par défaut est la cellule située en haut à gauche.

On désigne une plage par la référence de sa 1ère cellule en haut à gauche, suivie d'un double-point, puis de la référence de sa dernière cellule en bas à droite *(exemple : B7:E12)*.

Zone active : c'est la plus petite plage de cellules, commençant par la cellule A1, et contenant toutes les données de la feuille.

Le nom de la cellule active apparaît dans la zone nom, située à gauche de la barre de formule, juste au-dessus de la feuille de calcul. Par défaut, le nom d'une cellule est sa référence Colonne Ligne *(exemple : F5)*. On verra qu'on peut aussi lui attribuer un nom *(exemple : Total)*.

 $\checkmark$  Zone de cellules

Une zone de cellules est une plage de cellules, dont les cellules voisines sont soit des cases d'en-tête de colonnes ou de lignes, soit des cellules vides.

#### **Les barres de défilement**

En bordure de feuille de calcul, il a deux barres de défilement, l'une verticale et l'autre horizontale. Elles permettent de se déplacer dans la feuille de calcul.

On utilise ·

- $\checkmark$  Les curseurs de défilement vertical et horizontal, par cliqué-glissé ;
- $\checkmark$  les boutons fléchés d'extrémités, pour un déplacement progressif, colonne par colonne ou ligne par ligne, par clics successifs ;
- Les barres de défilement hors ces boutons et le curseur (c'est-à-dire les portions non colorées) pour un déplacement maximal immédiat, par un seul clic.

#### **Fractionnement de l'affichage de la feuille**

Il est pratique de diviser en 2, ou en 4, l'affichage de la feuille afin de visionner, éventuellement de modifier divers endroits de la feuille.

Pour cela, cliquez-glissez sur l'un des deux (ou sur les deux) curseurs de fractionnement, étroits rectangles situés juste au-dessus de la barre de défilement verticale, ou juste à droite de la barre horizontale (le pointeur se transforme en double flèche).

Chaque nouvelle zone d'affichage est dotée de sa propre barre de défilement.

Les zones d'affichage font partie de la même feuille de calcul. Toute modification sur l'une sera effectuée sur la feuille.

#### **Zone de nom de la cellule active et barre de formule**

#### Zone de nom

La zone de nom contient le nom de la cellule active.

#### $\checkmark$  Barre de formule

La barre de formule est située à droite de la zone de nom de la cellule active. On peut écrire dans la cellule, ou bien écrire directement dans la barre de formule. Le résultat est le même.

Un menu déroulant  $\bullet$  permet de choisir une fonction, dès lors que le signe = a été saisi dans la cellule active (le signe = tapé en début de saisie, signifie en effet que la cellule contiendra le résultat d'une fonction) et que la saisie n'a pas été validée. Ce menu déroulant permet d'accéder rapidement aux fonctions les plus utilisées.

Le bouton  $f_x$  affiche la fenêtre « Insérer une fonction », qui permet d'accéder à toutes les fonctions proposées par Excel.

Les deux boutons suivants apparaissent dès qu'il y a saisie dans une cellule :

- Le bouton  $\times$  permet d'annuler la saisie en cours. L'équivalent par le clavier est la touche Echap ;
- Le bouton  $\vee$  permet de valider la saisie. L'équivalent par le clavier est la touche Entrée. Cette validation est automatique après déplacement sur une autre cellule.

# **2. PARAMETRAGE DU LOGICIEL**

Certaines caractéristiques du logiciel sont paramétrables. Pour modifier ces paramètres, et personnaliser ainsi le logiciel, affichez la fenêtre « Options » : menu Outils > Options.

La fenêtre comporte treize onglets : Affichage, Calcul…

#### *Exemples :*

*Après validation de la saisie dans une cellule, en tapant Entrée, une cellule adjacente est sélectionnée automatiquement afin de permettre la saisie suivante. On peut choisir quelle cellule sera sélectionnée : ouvrez la fenêtre « Options » à l'onglet Modification, la case « Déplacer la sélection après validation » étant cochée, choisissez le sens souhaité : Bas, Droite, Haut ou Gauche.* 

*Vous pouvez définir le nombre de feuilles que contiendra à sa création chaque nouveau classeur : choisissez l'onglet Général, puis, dans la zone « Nombre de feuilles de calcul par nouveau classeur », saisissez le nombre souhaité.* 

*Pour que soit affichée une info-bulle lors de la saisie d'une fonction, choisissez l'onglet Général, puis cochez la case « Info-bulles de fonctions ».* 

*Si vous souhaitez que soit affiché un message d'erreur quand une formule fait référence à une cellule vide, choisissez l'onglet Vérification des erreurs, puis cochez la case « Formules faisant référence à des cellules vides ».* 

# **Chapitre 1 – GESTION DES FEUILLES ET DES CLASSEURS**

# **1. GESTION DES FEUILLES DE CALCUL**

La gestion des feuilles passe par leurs onglets. Pour nommer, sélectionner, insérer, supprimer, copier ou déplacer une ou plusieurs feuilles, on opère sur les onglets.

Pour afficher la liste des noms de toutes les feuilles du classeur, faites un clic droit sur l'un des boutons de défilement des onglets. Cliquer sur un nom affiche la feuille.

#### **Nommer une feuille**

Double-cliquez sur l'onglet. Le nom de l'onglet s'affiche en surbrillance. Saisissez le nouveau nom de la feuille.

#### **Couleur de l'onglet**

Pour choisir la couleur d'un onglet : clic droit sur l'onglet > Couleur d'onglet. Choisissez la couleur. Quand la feuille correspondante est sélectionnée, son nom est souligné de cette couleur ; quand elle ne l'est pas, tout l'arrière-plan de l'onglet revêt cette couleur.

#### **Sélectionner des feuilles**

Pour sélectionner une ou plusieurs feuilles, on procède ainsi :

- Une feuille : clic sur l'onglet. L'onglet de la feuille sélectionnée devient blanc :
- Des <u>feuilles adjacentes</u> : clic sur l'onglet de la  $1<sup>ère</sup>$ ; <u>Maj + clic</u> sur l'onglet de la dernière ;
- Des feuilles non adjacentes : clic sur l'onglet de la  $1<sup>ère</sup>$ ; Ctrl + clic sur chaque autre onglet de feuille ;
- Toutes les feuilles du classeur : clic droit sur un onglet > Sélectionner toutes les feuilles.

Pour annuler la sélection de feuilles, cliquez sur un onglet non sélectionné. A défaut d'onglet visible non sélectionné, faites un clic droit sur l'onglet souhaité > Dissocier les feuilles. Tous les autres onglets seront désélectionnés.

#### $\checkmark$  Groupe de travail

Plusieurs feuilles sélectionnées constituent ce qui est appelé « un groupe de travail ». Dès que deux feuilles sont sélectionnées, cette appellation est indiquée dans la barre de titre, juste après le nom du classeur : [Groupe de travail].

Quand il y a constitution d'un groupe de travail, les saisies sur la feuille active peuvent être répercutées sur les autres feuilles du groupe.

**Insérer des feuilles** 

Sélectionnez autant d'onglets que de feuilles à insérer. Puis faites : menu Insertion > Feuille. Les nouvelles feuilles s'insèrent à gauche de la sélection.

#### **Supprimer une feuille**

Clic droit sur l'onglet > Supprimer.

On ne peut pas récupérer les feuilles supprimées par le bouton Annuler Frappe, situé sur la barre d'outils Standard.

On peut sélectionner plusieurs feuilles, puis les supprimer d'un bloc.

### **Déplacer ou Copier une feuille**

 $\checkmark$  Avec la souris

Déplacer : sélectionnez l'onglet à déplacer, puis cliquez-glissez dessus jusqu'à l'emplacement souhaité. Le curseur prend la forme d'une feuille.

Copier : cliquez sur l'onglet de la feuille. Puis Ctrl + cliquez-glissez jusqu'à l'emplacement souhaité. Le curseur prend la forme d'une feuille avec le signe +. La nouvelle feuille prend le nom de la feuille d'origine suivie du n° d'exemplaire placé entre parenthèses : *par exemple Feuil1 (2), pour la 1ère copie de la feuille Feuil1*.

On peut déplacer ou copier plusieurs feuilles à la fois en sélectionnant les onglets correspondants avant de cliquer-glisser.

Avec la fenêtre « Déplacer ou copier »

Sélectionnez les feuilles à déplacer ou à copier. Pour afficher la fenêtre « Déplacer ou copier », faites un clic droit sur un onglet sélectionné > Déplacer ou copier. Renseignez la fenêtre, puis validez.

# **2. AFFICHAGE D'UNE FEUILLE DE CALCUL**

#### **Zoom**

Par défaut, le zoom est à 100%. Une valeur supérieure agrandit l'affichage. Une valeur inférieure permet d'avoir une meilleure vision d'ensemble sur une zone étendue.

Par défaut, le zoom s'applique à toute la feuille.

Si vous souhaitez « zoomer » sur une plage de cellules, sélectionnez-la d'abord.

- $\checkmark$  Affichez la fenêtre « Zoom » : menu Affichage > Zoom, puis cliquez sur « Ajusté à la sélection » ;
- Ou bien : sur la barre d'outils Standard, dans le menu déroulant de la zone Zoom, activez « Sélection ».

Pour revenir à un affichage normal, cliquez sur le bouton « 100% » du même groupe.

#### **Plein écran**

Menu Affichage > Plein écran

En activant un affichage « Plein écran », il ne reste que la barre des menus et la barre des tâches.

#### **Conserver l'affichage des intitulés des lignes et des colonnes**

Quand la zone active de la feuille de calcul est très large, il n'est plus possible de voir ses colonnes de titres quand on affiche des colonnes trop à droite.

De même, quand la zone active de la feuille s'étale sur une grande hauteur, on ne peut plus voir ses lignes de titres quand on affiche les lignes du bas.

Les lignes et colonnes de titres sont appelées des « volets ».

Pour conserver l'affichage des volets :

- Sélectionnez la cellule à gauche de laquelle les colonnes resteront affichées, et audessus de laquelle les lignes resteront affichées ;
- Menu Fenêtre > Figer les volets. Deux traits noirs continus apparaissent, pour indiquer la présence des volets.

Pour supprimer les volets : menu Fenêtre > Libérer les volets.

# **3. TRAVAILLER SUR PLUSIEURS CLASSEURS**

#### **Ouvrir plusieurs classeurs**

Si on veut travailler sur plusieurs classeurs, il faut commencer par les ouvrir tous.

Affichez la fenêtre « Ouvrir » : activez le bouton « Ouvrir » de la barre d'outils Standard. Si les fichiers sont dans le même dossier, faites  $Ctrl + cli$  sur chaque nom de classeur à ouvrir. Puis ouvrez les classeurs en activant le bouton « Ouvrir » de la fenêtre.

L'un affiche une feuille sur l'écran, les autres ont leur nom affiché sur la barre des tâches.

#### **Basculer d'un classeur à l'autre**

Une fois les classeurs ouverts, vous pouvez en afficher une feuille, par simple clic, dans la barre des tâches.

Ou bien : activez le menu Fenêtre, puis affichez le classeur souhaité.

#### **Afficher le même classeur dans plusieurs fenêtres**

Ouvrez le classeur. Faites : menu Fenêtre > Nouvelle fenêtre. Le nom de la 2<sup>ème</sup> fenêtre est celui du classeur suivi de « :2 ».

Toute modification dans une fenêtre est effectuée sur le classeur.

#### **Disposer les fenêtres des classeurs ouverts**

Affichez la fenêtre « Réorganiser » : menu Fenêtre > Réorganiser. La fenêtre propose plusieurs options : Mosaïque, Horizontal, Vertical ou Cascade. Tous les classeurs ouverts, qu'ils soient réduits à leur nom dans la barre des tâches, ou qu'une de leurs feuilles soit affichée, également les fenêtres d'un même classeur, seront disposés selon l'option choisie.

En cochant la case « Fenêtres du classeur actif », il ne sera affiché que les fenêtres du même classeur (voir paragraphe précédent « *Afficher le même classeur dans plusieurs fenêtres* »).

Pour retrouver l'affichage initial, cliquez sur le bouton Agrandir  $\Box$  d'une fenêtre.

#### **Comparaison de feuilles de deux classeurs côte à côte**

Si deux classeurs ont une structure similaire, il est intéressant de les mettre côte à côte, et les faire défiler simultanément afin de comparer facilement leurs données :

- Ouvrez les deux classeurs ;
- Activez le <u>premier classeur</u> ;<br>- Menu Fenêtre > « Comnarer
- Menu Fenêtre > « Comparer en côte à côte avec » ;

Les deux classeurs apparaissent l'un en dessous de l'autre.

Une petite barre d'outils s'affiche. Son premier bouton d'info-bulle « Défilement synchrone » est activé. Le déplacement dans l'un des deux classeurs induit le déplacement dans l'autre.

# **4. PROTEGER FEUILLES ET CLASSEURS**

Comme tout fichier, on peut protéger un classeur lors de son premier enregistrement, en utilisant la fenêtre « Enregistrer sous ». Dans cette fenêtre, activez le bouton « Outils » > Options générales.

Renseignez la fenêtre « Options générales ». Vous pouvez définir un mot de passe pour la lecture, ainsi qu'un mot de passe pour sa modification.

Un classeur en « lecture seule » est modifiable, mais les modifications ne pourront pas être enregistrées. Il est en revanche proposé d'enregistrer une copie du fichier, contenant les modifications apportées.

Il existe divers autres moyens pour protéger classeurs et feuilles de calcul.

#### **Protection d'un classeur**

#### $\checkmark$  Masquer un classeur

Pour masquer le classeur en cours, activez le bouton « Masquer » du menu « Fenêtre ». Pour l'afficher à nouveau, activez le bouton « Afficher » du même menu ; sélectionnez le nom du classeur, et validez.

#### « Protéger le classeur » en cours

Pour afficher la fenêtre « Protéger le classeur », faites : menu Outils > Protection > Protéger le classeur.

Cocher la case « Structure » empêche de modifier la structure, par exemple d'ajouter ou de supprimer des feuilles, ainsi que d'afficher les feuilles masquées.

Cocher la case « Fenêtres » empêche le changement des tailles ou des positions des fenêtres.

On peut saisir un mot de passe pour protéger l'accès à cette fenêtre.

Suite à la protection de la feuille, la commande « Protéger le classeur » est remplacée par la commande « Oter la protection de la feuille ».

 $\checkmark$  Information Rights Management (IRM), c'est-à-dire Gestion des droits relatifs à l'information

Le service IRM de Microsoft Office permet de limiter l'autorisation concernant la lecture la modification, la copie, l'impression du classeur en cours à certains utilisateurs, pour une période définie.

L'utilisation du service IRM requiert Microsoft .NET Passport.

Le module « Windows Rights Management » doit également être installé. Son installation est guidée par un Assistant.

Pour afficher la fenêtre « Autorisation », faites : menu Fichier > Autorisation. Dans la fenêtre, cochez la case « Restreindre l'autorisation à ce classeur », et indiquez les droits d'accès souhaités.

Pour désactiver les droits d'accès attribués, décochez la case « Restreindre l'autorisation à ce classeur » de la fenêtre « Autorisation ».

#### **Protection d'une feuille**

#### $\checkmark$  Masquer une feuille

Pour masquer la feuille active, faites : menu Format > Feuille > Masquer.

Pour l'afficher à nouveau, choisissez en dernière option > Afficher. Dans la fenêtre « Afficher », cliquez sur le nom de la feuille à afficher, puis validez.

#### $\checkmark$  Protéger une feuille

La protection s'effectue en trois étapes.

- Sélectionner 1es cellules à protéger
- Verrouiller et/ou masquer la sélection de cellules

Masquer : après protection (étape suivante), les contenus des cellules masquées ne s'afficheront pas dans la barre de formule. Pour masquer les cellules, faites un clic droit sur la sélection > Format de cellule. Ouvrez la fenêtre « Format de cellule » à l'onglet « Protection », et cochez la case « Masquée ».

Verrouiller : toutes les cellules sont verrouillées par défaut. Pour verrouiller des cellules sélectionnées, cochez la case « Verrouillée » de la fenêtre « Format de cellule ».

#### Protéger la feuille

Pour afficher la fenêtre « Protéger la feuille », faites : menu Outils > Protection > Protéger la feuille. Pour protéger la feuille, la première case doit obligatoirement être cochée.

Dans la mesure où toutes les cellules sont verrouillées par défaut, vous pouvez, à l'étape précédente, déverrouiller les cellules à protéger, puis choisir dans la fenêtre « Protéger la feuille » l'option « Sélectionner les cellules déverrouillées ».

Pour supprimer la protection, faites : menu Outils > Protection > Oter la protection de la feuille.

#### $\checkmark$  Attribution d'un mot de passe à une sélection de cellules

L'attribution d'un mot de passe à une sélection de cellules s'effectue en plusieurs étapes :

- Otez la protection de la feuille, si elle est protégée ;
- Sélectionnez les cellules à protéger ;
- Pour afficher la fenêtre « Permettre la modification des plages », faites : menu Outils > Protection > Permettre aux utilisateurs de modifier les plages. Dans la fenêtre du même nom, cliquez sur « Nouvelle » ;
- Dans la fenêtre « Nouvelle plage », saisissez un mot de passe.

De retour dans la fenêtre « Permettre la modification des plages », cliquez sur le bouton « Protection de la feuille ». La protection de la feuille est nécessaire pour l'attribution d'un mot de passe à la sélection de cellules.

# **Chapitre 2 – SAISIE SIMPLE DE DONNEES**

### **1. SELECTION DE CELLULES**

La sélection peut être effectuée avec le clavier et la souris, ou bien avec la fenêtre « Atteindre ». Pour désélectionner, cliquez n'importe où (s'il s'agit d'une seule cellule, cliquez en dehors de la cellule).

#### **Avec le clavier et la souris**

Pour sélectionner :

 $\checkmark$  Une cellule

Pointez sur la cellule. Le pointeur ayant la forme d'une croix blanche, cliquez. Ou bien, atteignez la cellule avec les touches fléchées du clavier.

Si vous êtes en cours de saisie, validez (par exemple, en tapant Entrée), avant de sélectionner cette cellule en cliquant dessus.

Pour atteindre :

- la cellule A1 : Ctrl +  $\pi$ ;
- la dernière cellule de la zone active (la plage qui contient toutes les données) :  $Ctrl + Fin :$
- la première cellule de la ligne active :  $\nabla$
- une cellule en bordure de la zone de cellules (zone entourée de cases d'en-tête de lignes ou de colonnes, ou de cellules vides) : pointez sur la bordure de la cellule active, en direction de la cellule à atteindre. Quand le pointeur se transforme en croix fléchée, double-cliquez. Par exemple, si vous souhaitez atteindre la dernière cellule à droite de la zone, pointez sur la bordure droite, puis doublecliquez.

 $\sim$  Des cellules faisant partie de la ligne ou de la colonne de la cellule active

Pour sélectionner toutes les cellules situées entre la cellule active et la cellule en bordure de zone, appuyez sur la touche Maj en double-cliquant sur la bordure de la cellule active en direction des cellules à sélectionner.

 $\checkmark$  Une plage de cellules

Cliquez-glissez de la première à la dernière cellule.

Ou bien sélectionnez la première cellule, puis appuyez sur la touche Maj et sélectionnez la dernière cellule de la plage.

 $\checkmark$  Des cellules non adjacentes (isolées, en plages, en colonnes ou en lignes)

Sélectionnez le 1<sup>er</sup> élément ; puis appuyez sur la touche Ctrl et sélectionnez les autres en cliquant dessus.

 $\checkmark$  La zone de la cellule active

Tapez :  $Ctrl + *$ 

 $\checkmark$  Une colonne ou une ligne

Pointez sur la bordure externe de la case de l'en-tête. Le pointeur se transforme en flèche ; cliquez.

Si on veut sélectionner la colonne ou la ligne de la cellule active :

- la colonne de la cellule active : Ctrl + Espace ;
- la ligne de la cellule active : Maj + Espace.

A chaque fois, toute la colonne ou toute la ligne de la feuille est sélectionnée.

 $\checkmark$  Des colonnes ou des lignes adjacentes

Cliquez-glissez sur les cases d'en-têtes des colonnes ou des lignes à sélectionner. Ou bien : sélectionnez la 1<sup>ère</sup>, puis tapez Maj + clic sur la dernière.

 $\checkmark$  Des colonnes ou des lignes non adjacentes

Sélectionnez la première ; puis Ctrl + clic pour sélectionner chacune des autres.

 $\checkmark$  Toutes les cellules de la feuille

- Avec la souris : pointez la case de l'intersection entre les deux lignes d'en-têtes (horizontale et verticale). Le pointeur se transforme en croix blanche ; cliquez. Toutes les cellules de la feuille sont sélectionnées ;
- Avec le clavier :  $Ctrl + A$ .

#### **Avec la fenêtre « Atteindre »**

Pour l'afficher : menu Edition > Atteindre, ou bien directement touche F5. Renseignez la zone « Référence ».

*Exemple de sélection de plages non adjacentes, situées sur la feuille active :* 

*b2 : d5 ; e1 : f8* .

*Exemple de sélection de plages situées sur une autre feuille, par exemple la feuille « Feuil3 » :* 

*feuil3! a4 : e8 ; feuil3! b1 : b5 .* 

L'appartenance d'une plage à une feuille se traduit par l'écriture : nomfeuille ! plage Il n'est pas nécessaire de mettre un espace après les signes de ponctuation ( : ; ou !).

La fenêtre « Atteindre » permet également :

- $\checkmark$  de mémoriser les 4 dernières sélections (affichées dans la zone « Atteindre »);
- $\checkmark$  d'offrir diverses possibilités de sélection : après activation du bouton « Cellules », la fenêtre « Sélectionner les cellules » permet de sélectionner des cellules particulières à l'intérieur de la zone active. *Par exemple, cocher l'option « Cellules vides » sélectionne toutes les cellules vides de la zone active (elles ne doivent contenir aucun caractère, ni même un espace).*

# **2. SAISIE DANS LES CELLULES**

Sélectionnez une cellule et saisissez par exemple un texte ou un nombre. Par défaut, un texte est aligné à gauche, un nombre à droite.

#### **Validation et passage à une autre cellule**

Pour valider la saisie, et passer :

- $\checkmark$  à la cellule d'en dessous : Entrée ou touche  $\checkmark$ ;
- $\checkmark$  à la cellule de droite : Tab ou touche  $\to$  ;
- $\checkmark$  à la cellule du haut ou à celle du bas : touches fléchées du clavier ( $\uparrow$  ou  $\downarrow$ ) :
- $\angle$  <u>à une cellule quelconque</u> : cliquez dessus.

Saisie rapide dans une plage sélectionnée :

- $\checkmark$  colonne après colonne : après chaque saisie, y compris en fin de colonne, il suffit d'appuyer sur Entrée ;
- $\checkmark$  ligne après ligne : après chaque saisie, y compris en fin de ligne, il suffit d'appuyer sur Tab.

#### **Saisie d'une même valeur dans toutes les cellules d'une plage**

Sélectionnez la plage. Saisissez la valeur. Validez avec Ctrl + Entrée.

#### **Débordement**

Quand un texte déborde sur la cellule suivante, une saisie dans celle-ci masque le texte de la cellule précédente.

Quand une date déborde, la validation transforme l'affichage de la date en une suite de dièses (#). *Testez : réduisez la largeur d'une colonne (par cliqué-glissé sur la bordure droite de sa case d'en-tête) ; dans l'une de ses cellules, saisissez une date, qui déborde sur la cellule voisine. Validez.*

Quand un nombre déborde, il est affiché en notation scientifique, c'est-à-dire en produit d'un nombre décimal compris entre 1 inclus et 10 exclus par une puissance de 10. *Par exemple : le nombre 123456789 qui est environ égal à 1,2 \* 10<sup>8</sup> , s'affiche dans la cellule 1,2E+08.* S'il y a débordement même en notation scientifique, l'affichage du nombre dans la cellule est remplacé, comme une date, par une série de dièses.

Que ce soit un texte, une date ou un nombre qui déborde, le contenu exact de la cellule demeure, même si l'affichage ne l'est pas. En sélectionnant la cellule (cliquez dessus), son contenu exact apparaît dans la zone de contenu de cellule (barre de formule).

#### **Saisie d'un nombre sous forme de texte**

Il suffit de le faire précéder d'une apostrophe.

Après validation, un triangle vert apparaît alors en haut à gauche de la cellule, signalant que ce nombre est de type texte (il ne pourra donc pas faire partie de formules mathématiques). De type texte, il est aligné à gauche.

Quand la cellule est sélectionnée, une balise s'affiche à côté. Elle précise qu'il s'agit d'un nombre stocké sous forme de texte et elle offre le choix entre diverses possibilités, par exemple la conversion de la saisie en type nombre.

#### **Saisie semi-automatique de données de type texte**

Lorsqu'on effectue des saisies de type texte dans une colonne, Excel les mémorise.

Après avoir tapé une ou plusieurs lettres dans une nouvelle cellule de la colonne, dès qu'Excel reconnaît une saisie précédente, elle est automatiquement proposée.

Il ne doit pas y avoir de cellule vide entre la cellule active et la cellule reconnue.

Tapez sur Entrée si vous souhaitez valider la saisie proposée et passer à la cellule suivante.

Il y a également la possibilité, à tout moment, d'afficher la « Liste déroulante de choix » : faites un clic droit dans une cellule de la colonne  $\geq \alpha$  Liste déroulante de choix ».

Apparaissent dans cette liste tous les contenus de type texte de la colonne, même ceux d'en-dessous. La liste s'arrête dès qu'il y a une cellule vide.

Cliquez sur un élément de la liste affiche son contenu dans la cellule.

#### **Saisie d'un commentaire**

On peut rattacher un commentaire à une cellule :

- Sélectionnez la cellule ;
- Clic droit > Insérer un commentaire.

En effectuant un clic droit sur la cellule contenant le commentaire, plusieurs options sont proposées : afficher (en permanence) le commentaire, le masquer, le modifier ou l'effacer. Quand le commentaire est masqué, il subsiste dans la cellule un petit triangle rouge.

Pour afficher tous les commentaires de la feuille : menu Affichage > Commentaires.

#### **Saisie d'une date ou d'une heure**

 $\checkmark$  Date

Dès qu'Excel reconnaît une date, il la convertit en numéro de série (représentant le nombre de jours écoulés entre cette date et le 1<sup>er</sup> janvier 1900, sinon 1904 en fonction du paramétrage, Cf. chapitre 7 §8) et il lui applique un format.

Pour saisir une date :

- Séparez le jour, le mois et l'année par les caractères / ou –
- Sinon, si vous écrivez le mois en toutes lettres, vous pouvez aussi utiliser des espaces.

Si le jour n'est pas mentionné, il est considéré comme étant le  $1<sup>er</sup>$  jour du mois.

 $\checkmark$  Heure

Dès qu'Excel reconnaît une heure, il la convertit en fraction décimale, et il lui applique un format.

*Exemples : L'heure 6:00 est convertie en 6/24, soit 0,25. L'heure 12:00 est convertie en 12/24 soit 0,5.* 

Seul le caractère : est admis pour séparer les heures et les minutes *(exemple 9h28 s'écrit 9:28 et est affiché 09:28)*. Si on écrit 9h28 et on ne pourra pas se servir de cette donnée, en tant qu'heure, ni dans les calculs ni dans les formules.

Dates et heures, reconnues en tant que telles par Excel, sont des données numériques. Elles sont donc alignées à droite.

#### **Saisie restreinte**

La fenêtre « Validation des données » permet de restreindre une saisie. *Il est par exemple possible de restreindre la saisie à un nombre entier supérieur à 16.* 

Commencez par sélectionner les cellules concernées par l'application d'une saisie restreinte.

Puis, pour afficher la fenêtre « Validation des données » : menu Données > Validation.

Le premier onglet « Options » permet de définir la restriction à appliquer.

Le deuxième « Message de saisie » permet de saisir le message à afficher lors de la sélection de la cellule.

Le troisième « Alerte d'erreur » permet de saisir le message à afficher en cas d'erreur de saisie.

# **3. MODIFICATION DES DONNEES**

#### **Avant validation, si on souhaite recommencer la saisie dans la cellule**

Le bouton  $\times$  de la barre de formule permet d'annuler la saisie en cours. L'équivalent par le clavier est la touche Echap.

#### **Après validation**

- $\checkmark$  Soit vous modifiez le contenu de la cellule dans la zone située en fin de barre de formule ;
- $\checkmark$  Soit vous double-cliquez sur la cellule, puis vous rectifiez;
- $\checkmark$  Soit si elle est sélectionnée, vous tapez F2, puis vous modifiez.

#### **Suppression de données**

Sélectionnez la ou les cellules, puis touche Suppr.

Après sélection, si vous souhaitez bénéficier d'options d'effacement : menu Edition > Effacer.

# **4. RECHERCHER, REMPLACER**

#### **Principe**

On précise une expression à rechercher et son lieu de recherche (plage de cellules, feuille ou classeur).

Si la recherche a abouti (par affichage des références des cellules contenant l'expression), il est possible de remplacer l'expression.

#### **Rechercher**

Si la recherche est à effectuer dans une plage de cellules, sélectionnez-la.

Pour afficher la fenêtre « Rechercher et remplacer » : menu Edition > Rechercher. Cette fenêtre peut rester ouverte lors de la saisie dans les cellules.

Choisissez l'onglet « Rechercher ».

Dans la zone de saisie de l'expression à rechercher, on peut utiliser des « jokers ». Le point d'interrogation ? remplace un seul caractère, l'astérisque \* en remplace plusieurs. *Par exemple, si on cherche les expressions « porte-avions » et « porte-chars », on saisira « porte\* ». Si on cherche les noms « Dupond » et « Dupont », on saisira « Dupon? » (ou dupon?, puisque Excel ne reconnaît pas la différence de casse).* 

Le bouton Suivant sélectionne les cellules contenant la valeur recherchée, une par une, ligne par ligne.

Le bouton Rechercher tout liste toutes les références des cellules contenant la valeur recherchée.

#### **Remplacer**

Dans la fenêtre « Rechercher et remplacer », choisissez cette fois l'onglet « Remplacer ». Le bouton Remplacer permet de remplacer les valeurs une par une.

#### **5. VERIFICATION ORTHOGRAPHIQUE**

Sur la barre d'outils Standard, cliquez sur le bouton Orthographe (d'icône ABC). La fenêtre « Grammaire et orthographe » s'affiche.

#### **6. INSERTION ET SUPPRESSION**

#### **Distinguer contenant et contenu**

Il faut bien distinguer la suppression du contenant et celle du contenu. *Par exemple, quand on supprime la donnée d'une cellule, on ne supprime pas la case qu'est cette cellule. Quand on supprime les données d'une colonne, la colonne devient vierge, mais elle reste.*

La suppression du contenant entraine celle du contenu, mais pas l'inverse.

Ce paragraphe traite des différents types de contenants : colonnes, lignes et cellules.

#### **Une insertion ou une suppression de contenant entraîne un décalage**

Dès qu'il y a insertion (ou suppression) du contenant, il y a décalage de cellules pour insérer (ou supprimer) les nouvelles cellules. Les cellules qui ont été décalées, changent de références (sauf si leurs références sont liées à des références d'autres cellules. Le collage avec liaison sera vu au chapitre 4).

#### **Colonnes et Lignes**

Le principe est le même pour les deux.

- Pour insérer des colonnes :
	- Sélectionnez le nombre de colonnes à gauche desquelles vont être insérées les nouvelles colonnes. Le nombre de colonnes insérées correspond au nombre de colonnes sélectionnées ;
	- Clic droit sur la sélection ; choisissez « Insertion ». Les colonnes sont aussitôt insérées.

Les références des cellules ne sont plus les mêmes, leur en-tête de colonne a changé. *Par exemple, saisissez le nombre 5 dans la cellule A1. Puis insérez deux colonnes avant la colonne A (sélectionnez les colonnes A et B, en cliquant-glissant sur les cases d'en-tête > clic droit, puis Insertion).* 

*Après insertion, le nombre 5 est dans la cellule C1.*

- $\checkmark$  Pour insérer des lignes :
	- Sélectionnez le nombre de lignes au-dessus desquelles vont être insérées les nouvelles lignes. Le nombre de lignes insérées correspond au nombre de lignes sélectionnées ;
	- Clic droit sur la sélection ; choisissez « Insertion ». Les lignes sont aussitôt insérées.

Comme expliqué précédemment, les références des cellules ont changé, leur en-tête de ligne n'étant plus-le même.

 $\checkmark$  Pour supprimer des lignes ou des colonnes :

Sélectionnez-les. Puis clic droit sur la sélection, et choisir la commande « Supprimer ». Comme pour l'insertion, les références des cellules changent.

#### **Plage de cellules**

- Sélectionnez la plage de cellules concernée par l'insertion ou la suppression de cellule(s) ;
- Clic droit sur la sélection > « Insérer » ou « Supprimer ».
- Choisissez une option dans la boîte de dialogue qui s'affiche.
- $\checkmark$  Insertion de cellules

Option « Décalage vers la droite » :

Sont insérées le même nombre de cellules vierges que celui des cellules sélectionnées. Les cellules sélectionnées sont décalées à droite, des cellules vierges prennent leur place.

Option « Décalage vers le bas » :

Les cellules sélectionnées sont décalées vers le bas, des cellules vierges prennent leur place.

Option « Ligne entière » :

Des lignes entières sont insérées au-dessus des cellules sélectionnées, en nombre égal au nombre de lignes de ces dernières (le résultat est le même qu'une insertion de lignes, vue au § antérieur).

Option « Colonne entière » :

Des colonnes entières sont insérées à gauche des cellules sélectionnées, en nombre égal au nombre de lignes de ces dernières (le résultat est le même qu'une insertion de colonnes, vue au § antérieur).

 $\checkmark$  Suppression de cellules

Option « Décalage vers la gauche » : les cellules sélectionnées sont supprimées et toutes les cellules de droite qui occupent les lignes de ces cellules, sont décalées à gauche ;

Option « Colonne entière » : cette fois-ci, toutes les cellules des colonnes de droite sont décalées à gauche (le résultat est le même qu'une suppression de colonnes, vue au § antérieur).

Option « Décalage vers le haut » : c'est le même principe que précédemment. Les cellules sélectionnées sont supprimées et toutes les cellules d'en-dessous qui occupent les colonnes de ces cellules, sont décalées vers le haut ;

Option « Ligne entière » : cette fois-ci, ce sont tous les cellules en dessous qui sont décalées vers le haut (et non plus seulement celles qui occupent les colonnes des cellules sélectionnées) (le résultat est le même qu'une suppression de lignes, vue au § antérieur).

Bien prendre en compte, si nécessaire, que les insertions et les suppressions de cellules modifient les références antérieures des cellules.

# **Chapitre 3 – SERIES DE DONNEES**

La procédure de création d'une série évite de saisir une à une les données. Elle est plus rapide et plus fiable que la saisie individuelle de chaque élément d'une série.

On peut créer une série dans tous les sens (vers le bas, le haut, la droite ou la gauche).

Pour créer une série numérique (§1), une série chronologique (§2) ou une série alphanumérique (§3), on se servira :

- $\checkmark$  du cliqué-glissé simple à partir du petit carré noir du contour  $\checkmark$ , le pointeur a la forme d'une croix noire ;
- $\checkmark$  du menu de la balise active qui apparaît en fin de cliqué-glissé ;
- $\checkmark$  de la fenêtre « Série de données ». Pour l'afficher : menu Edition > Remplissage > Série.

# **1. SERIE NUMERIQUE**

#### **Série linéaire**

On obtient un élément en ajoutant un nombre fixe, appelé « incrément » ou « pas », à l'élément précédent.

Procédez ainsi pour la créer :

- Saisissez les 2 premiers éléments de la série, sur deux cellules adjacentes, en ligne ou en colonne *(exemple : 0,1 et 0,4. Le pas est 0,3)* ;
- Sélectionnez les 2 cellules remplies, puis cliquez-glissez à partir du petit carré noir sur les cellules à remplir avec les termes suivants de la série. Relâchez le bouton de la souris *(dans l'exemple, s'affichent 0,7 puis 1, puis 1,3…)*. Une info-bulle indique le nombre qui s'affichera dans la cellule. Par cliqué-glissé en sens inverse, on peut réduire la série.

Pas (incrément) nul : Saisissez un seul élément ; après validation, effectuez un cliquéglissé. On obtient des copies de cet élément. Le pas nul est dans ce cas l'option par défaut.

On peut ouvrir le menu de la balise pour incrémenter de 1, ou afficher la fenêtre « Série de données » pour incrémenter du pas souhaité.

Dans la fenêtre, l'option « Tendance » aboutit au même résultat qu'un cliqué-glissé.

#### **Série géométrique**

On obtient un élément en multipliant par un nombre fixe l'élément précédent.

Pour la créer, procédez ainsi :

- Saisissez le <sup>1er</sup> élément. Validez ;
- Puis, au choix, sélectionnez :
	- Soit toutes les cellules à remplir,
- · Soit uniquement la cellule du 1<sup>er</sup> élément, si vous souhaitez saisir la dernière valeur de la série, exacte ou approximative. Le nombre de termes sera fonction de cette dernière valeur ;
- Affichez la fenêtre « Série de données » : menu Edition > Remplissage > Série. Choisissez vos options. Si vous n'avez sélectionné que la cellule du  $1<sup>er</sup>$  élément, indiquez la dernière valeur de la série.

# **2. SERIE CHRONOLOGIQUE**

Les valeurs d'une série chronologique sont des dates.

Les moyens disponibles pour la créer sont ceux utilisés pour la création de séries numériques : cliqué-glissé, balise active et la fenêtre « Série de données ».

Procédez ainsi :

- Saisissez la date du  $1<sup>er</sup>$  élément ;
- Cliquez-glissez sur les cellules à remplir. L'option par défaut est ici l'incrémentation de pas un ;
- Modifiez les saisies si vous le souhaitez, en utilisant :
	- soit une option proposée dans le menu de la balise active. Excel prend en compte que le 1<sup>er</sup> élément est une date et propose des options en conséquence (par exemple « Incrémenter les mois) ;
	- soit des options de la fenêtre « Série de données ».

L'option de la balise active est plus rapide mais offre moins de possibilités, l'incrément étant nécessairement égal à 1, tandis que l'on peut choisir la valeur souhaitée dans la fenêtre « Série de données ».

# **3. SERIE ALPHANUMERIQUE**

Les valeurs d'une série alphanumérique sont constituées d'un texte fixe et d'un nombre qui peut être incrémenté.

La fenêtre « Série de données » n'est pas utilisable pour une série alphanumérique. On procède par cliqué-glissé :

- Saisissez le 1er élément *(exemple : Livre 1)* ou les deux premiers éléments *(exemple : Cahier 5 et Cahier 7)* ;
- Etendez le contenu de la cellule, ou des deux cellules, par cliqué-glissé *(on obtient dans le premier exemple : Livre 2, Livre 3, etc. ; dans le second exemple : Cahier 9, Cahier 11, etc.)*.

Dans l'incrémentation, Excel ne prend en compte que le nombre entier situé le plus à droite *(Exemple : saisissez Hauteur 1,24. Cliquez-glissez. Vous obtiendrez Hauteur 1,25 puis 1,26 etc.)*.

# **4. SERIE CREEE A PARTIR D'UNE LISTE PERSONNALISEE**

Avant de créer la série, il convient de créer la liste personnalisée.

#### **Création d'une liste personnalisée**

Pour créer une liste personnalisée, procédez ainsi :

- Affichez la fenêtre « Options » : menu Outils > Options. Choisissez l'onglet « Listes pers. » ;
- Dans la zone « Listes personnalisées », choisissez « Nouvelle liste » ;
- Pour entrer les éléments dans la liste :
	- soit vous les écrivez : dans la zone « Entrées de la liste », tapez chaque élément, en validant avec Entrée après chaque saisie. Cliquez sur le bouton Ajouter ;
	- soit vous les importer : cliquez dans la zone à côté du bouton Importer. Sélectionnez la plage contenant les éléments que doit contenir la liste. Cliquez sur le bouton Importer ;

### **Création de la série à partir de la liste personnalisée**

Dans une cellule, saisissez l'un des éléments de la liste.

Cliquez-glissez à partir de cette cellule. Les éléments de la liste s'affichent dans les cellules suivantes. Si on a cliqué sur davantage de cellules qu'en comporte la liste, celle-ci se répète.

# **Chapitre 4 – MISE EN FORME ET DIMENSIONS DES CELLULES**

#### **Eléments de mise en forme**

La mise en forme d'une cellule concerne plusieurs éléments :

- Le « nombre », c'est-à-dire le format d'affichage de la valeur ;
- L'alignement de la valeur dans la cellule ;
- La police des caractères ;
- La bordure de la case ;
- Les motifs du fond de cellule (couleur et motifs) ;
- Son format.

#### **Outils de mise en forme**

 $\checkmark$  Fenêtre « Format de cellule »

Chacun des cinq premiers éléments fait l'objet d'un onglet de la fenêtre « Format de cellule », fenêtre qui va souvent nous servir dans ce chapitre.

Pour l'afficher : clic droit sur la sélection à mettre en forme > Format de cellule (ou bien : menu Format > Format de cellule).

#### $\checkmark$  Barre d'outils de Mise en forme

Des boutons de la barre d'outils de Mise en forme peuvent être utilisés pour accéder directement aux mises en forme. *Par exemple, sont communément utilisés les boutons d'alignement ou les boutons de police (type, taille, styles gras, italique et souligné)*.

Concernant le format, on utilisera la souris ou des commandes du menu Format.

#### **Principe d'application d'une mise en forme**

Plutôt que de procéder à la mise en forme cellule par cellule, il est plus rapide de sélectionner, avant ou après saisie, le maximum de cellules, avant de leur appliquer une mise en forme.

- Sélectionnez les cellules à traiter. Quand une seule cellule est sélectionnée, sélectionnez bien la cellule (elle a un contour plus épais), et non son contenu (dans ce cas, vous n'aurez accès qu'à l'onglet Police de la fenêtre « Format de cellule ») ;
- Cliquez sur les commandes de mises en forme souhaitées, en utilisant la barre d'outils de Mise en forme ou la fenêtre « Format de cellule ».

# **1. ELEMENTS DE MISE EN FORME**

**Formats d'affichage**

Ouvrez la fenêtre « Format de cellule » sur l'onglet Nombre. Le terme « Nombre » doit être entendu au sens de « catégorie ». Le nombre d'une valeur de cellule désigne sa catégorie de format d'affichage.

Dans la fenêtre, chaque format d'affichage présente un ou plusieurs aperçu(s) dans la zone « Exemple ».

#### Format Standard

C'est le format appliqué par défaut.

Il consiste en l'alignement à droite d'un nombre ou d'une date, et en l'alignement à gauche d'un texte.

#### $\checkmark$  Format Nombre

C'est le format utilisé pour l'affichage général des nombres.

Nombre de décimales (chiffres après la virgule)

Dans la barre d'outils, vous pouvez utiliser les boutons « Réduire les décimales » (d'icône  $(0,0) \rightarrow (0)$  ou « Ajouter une décimale » (d'icône  $(0,0) \rightarrow (0)$ ).

#### Séparateur de milliers

Par défaut, un nombre apparaît en bloc, sans séparateur de milliers.

Sinon, le séparateur de milliers par défaut est l'espace. Pour choisir un autre séparateur par défaut, faites : menu Outils > Options, onglet International ; décochez la case « Utiliser les séparateurs système » ; saisissez le caractère souhaité, un point par exemple. Validez.

Pour placer des séparateurs de milliers, on peut utiliser :

- soit la barre d'outils de Mise en forme : bouton d'icône 000 ;
- soit la fenêtre « Format de cellules » : case « Utiliser le séparateur de milliers ».
- $\checkmark$  Format Monétaire

En plus des options spécifiques au format Nombre, ce format propose des symboles de devise.

Si la saisie précise la devise par défaut *(par exemple si on saisit 219,50 €)*, le format monétaire est automatiquement appliqué à la cellule.

Le symbole de la devise est par défaut aligné contre le bord droit de la cellule.

Changement du symbole monétaire par défaut : Démarrer > Paramètres > Panneau de configuration > Options régionales (ou Paramètres régionaux). Choisissez l'option. Le changement est effectif après redémarrage d'Excel.

Format Comptabilité

Des éléments de format imposés différencient ce format avec le format monétaire :

- Le symbole de la devise est aligné avec un retrait d'un caractère du bord droit de la cellule ;
- Une valeur nulle est remplacée par un tiret, placé au centre ;

 Montant négatif : il est affiché en noir et le signe moins est aligné, seul, à gauche de la cellule.

Barre d'outils de Mise en forme : c'est le bouton d'info-bulle trompeuse « Monétaire » (représentant des pièces) qui permet d'appliquer directement le format Comptabilité aux cellules sélectionnées.

#### $\checkmark$  Format Date et Heure

Divers types d'affichage sont proposés en fonction du paramètre régional choisi.

#### $\checkmark$  Format Pourcentage

*Exemple : si on applique le format Pourcentage à la cellule contenant la valeur 0,055, la valeur affichée devient 5,5% (avec l'option choisie d'une décimale).* 

Le bouton d'icône % de la barre d'outils de Mise en forme permet d'appliquer directement ce format (puis éventuellement de réduire ou augmenter le nombre de décimales avec les boutons « Réduire les décimales » et « Ajouter une décimale »).

#### $\checkmark$  Format Fraction

Le format Fraction permet de représenter un nombre décimal sous la forme de sa partie entière suivie d'une fraction. *Par exemple 3,5 pourra être affiché 3 1/2.*

Si une valeur est saisie sous la forme d'un nombre entier suivi d'une fraction, ce format est automatiquement attribué à la cellule.

Le dénominateur de la fraction peut être précisé, soit en nombre de chiffres (1,2 ou 3), soit par une valeur exacte (par exemple demis ou quarts).

Par exemple 2,581 peut être affiché avec un dénominateur précisé

- d'un chiffre : 2 4/7
- ou de deux chiffres : 2 43/74
- ou de trois chiffres : 2 104/179.

A chaque fois, Excel affiche la fraction la plus proche de la valeur saisie.

 $\checkmark$  Format Scientifique

En notation scientifique, un nombre positif s'affiche comme produit d'un nombre décimal compris entre 1 et 10 exclus, et une puissance de 10.

Dans le format Scientifique, la puissance de 10 est affichée sous la forme de la lettre E suivie de l'exposant.

*Exemples :* 

*On a 123456 = 1,23456 \* 10<sup>5</sup> . Le nombre 123456 sera affiché 1,235E05 (s'il a été paramétré trois décimales).* 

*On a 0,057 = 5,7 \* 10-2. Le nombre 0,057 sera affiché 5,700E-02 (toujours avec l'option trois décimales).* 

#### Format Texte

En appliquant à une cellule le format Texte, même un nombre acquiert ce format. Il ne pourra donc pas être utilisé dans des formules mathématiques.

Une formule saisie restera sous sa forme de texte (le résultat ne sera pas affiché).

#### Format Spécial

Le format spécial regroupe divers formats particuliers, type Code postal, Sécurité Sociale ou Téléphone. Ils dépendent du paramètre régional choisi.

#### $\checkmark$  Format personnalisé

Si vous souhaitez définir un format Personnalisé, vous pouvez l'écrire directement, ou plus simplement, vous baser sur un type prédéfini que vous modifierez.

Il existe en effet plusieurs types prédéfinis de format Personnalisé. Pour en choisir un, cliquez dessus. Il apparaît dans la zone de texte, sous « Type ». Validez.

Pour créer ou utiliser un format Personnalisé, il convient de connaître la syntaxe des codes de format de nombre.

Il est pratique d'effectuer la saisie dans la cellule souhaitée, puis de définir le format Personnalisé. La saisie apparaît ainsi formatée dans la zone « Exemple ». Vous pouvez si nécessaire modifier alors le format.

Un format personnalisé comprend une à quatre parties, qui sont séparées par des pointsvirgules.

Si le format comprend :

- $\triangleright$  une partie : le format est appliqué à toute valeur ;  $\frac{1}{2}$  parties : la 1<sup>ière</sup> partie est appliquée aux valeurs positives et nulles, et la 2<sup>ième</sup> partie est appliquée aux valeurs négatives ;  $\geq$  3 parties : la 1<sup>ière</sup> partie est appliquée aux valeurs positives,  $\frac{1}{2}$ ième aux valeurs négatives. et la 3ième aux valeurs nulles ;
- $\geq 4$  parties : les 3 premières parties comme précédemment, la 4ième partie s'applique à un texte.

#### *Exemples :*

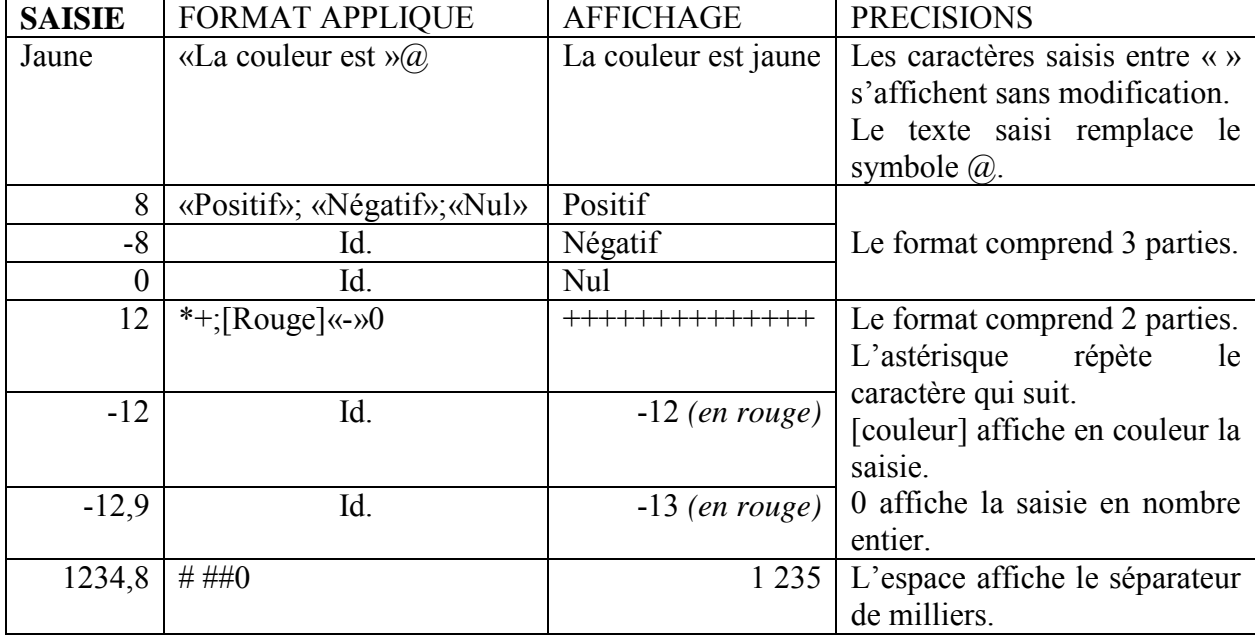

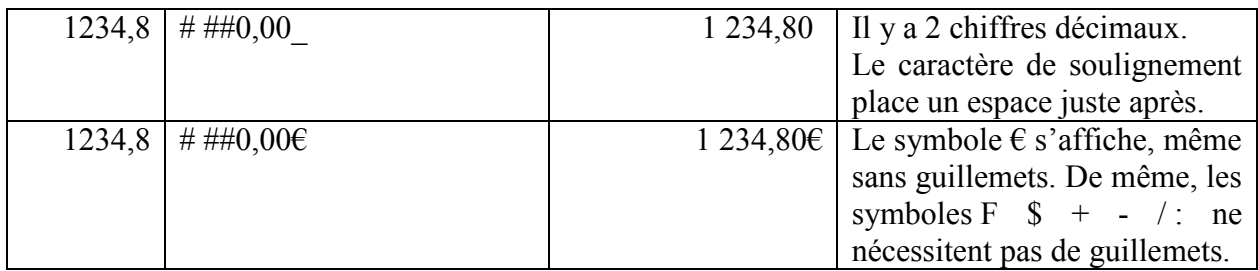

Les affichages des dates et des heures en fonction des formats appliqués sont explicitement révélés dans la zone « Exemple ».

#### **Alignement et orientation**

L'alignement concerne la disposition du texte dans la cellule. Le mot « texte » est pris dans son sens le plus large, désignant une suite de caractères quelconques.

Ouvrez la fenêtre « Format de cellule » sur l'onglet Alignement.

- $\checkmark$  Alignement horizontal ou vertical
	- Alignement horizontal (alignement par rapport à la largeur de la cellule)

L'alignement par défaut est l'alignement Standard : un nombre ou une date est aligné à droite (contre le bord droit, sans retrait) ; un texte est aligné à gauche (contre le bord gauche, sans retrait).

*Exemples :* 

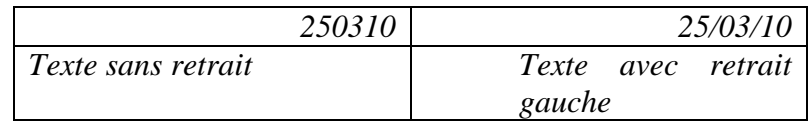

La barre d'outils de Mise en forme contient les trois boutons d'alignement : Aligné à gauche, Au centre et Aligné à droite.

Quand il y a alignement à gauche ou à droite, un retrait (espace entre la bordure et le texte) est possible. On peut activer les boutons « Diminuer le retrait » et « Augmenter le retrait ».

La fenêtre « Format de cellule » contient d'autres possibilités d'alignement.

L'option Recopié répète le contenu dans la cellule, autant de fois que possible.

L'option Distribué répartit le texte dans la cellule, avec autant de retrait à gauche et à droite.

Alignement vertical (alignement par rapport à la hauteur de la cellule)

On retrouve les principales options appliquées précédemment, verticalement cette fois.

 $\checkmark$  Orientation du texte

Par défaut, le texte est aligné horizontalement, donc avec un angle nul par rapport à l'horizontal. La zone « degrés » permet de choisir une autre valeur d'angle.

 $\checkmark$  Texte et dimensions de la cellule

« Renvoyer à la ligne automatiquement »

Si cette case est activée, le texte ne déborde plus sur les cellules voisines. Il est affiché entièrement dans la cellule, qui s'agrandit en hauteur, s'il y a besoin, au fur et à mesure de la saisie.

#### « Ajuster »

Si cette case est activée, la taille des caractères est réduite, s'il y a besoin, au fur et à mesure de la saisie. La cellule garde les mêmes dimensions.

Ces deux options visent à afficher entièrement un long texte dans la cellule. En choisissant la 1<sup>ère</sup> option, on augmente la hauteur de ligne. En choisissant la 2<sup>ème</sup>, on réduit la taille des caractères.

« Fusionner les cellules »

Cette option est souvent combinée avec un alignement Centré pour disposer un titre.

Dans la barre d'outils de Mise en forme, le bouton « Fusionner et centrer » aboutit directement au même résultat.

Si plusieurs cellules contiennent une valeur avant la fusion, seule la valeur de la cellule supérieure gauche est conservée.

#### **Police, bordure, motifs**

#### $\checkmark$  Barre d'outils de Mise en forme

Police : dans la barre d'outils de Mise en forme, on peut directement choisir le type, la taille et la couleur des caractères (A), ainsi que le style (gras **G**, italique *I*, souligné **S**).

Bordure : le bouton Bordures dispose d'un menu déroulant. Lorsqu'il est activé, une barre d'outils « Bordures » propose divers outils. Quand le pointeur devient crayon (ou gomme), procédez par simples clics sur chaque côté de la cellule à modifier. Pour appliquer un contour ou un quadrillage à toute une plage de cellules, cliquez-glissez.

Couleur de fond : le bouton « Couleur de remplissage » (d'icône pot de peinture) permet d'appliquer une couleur de fond.

 $\checkmark$  Fenêtre « Format de cellule »

Elle propose des options supplémentaires sous les onglets Police, Bordure et Motifs.

Police : sont également proposés des types de soulignement, des couleurs personnalisées, ainsi que les attributs Barré, Exposant et Indice.

#### Bordure : définissez

- le style et la couleur de la ligne (cadre gauche).
- puis les bordures souhaitées : cliquez sur un ou plusieurs boutons ; vous pouvez également définir des bordures en cliquant dans le cadre de l'aperçu.

Motifs : à cet onglet, on peut choisir une couleur et un motif de fond de cellule.

# **2. CREATION ET APPLICATION D'UN STYLE**

Au lieu d'utiliser plusieurs fois les mêmes éléments de mise en forme, en les appliquant successivement, on peut les définir dans un « style », qu'il suffira ensuite d'appliquer en un clic.

Un style est un ensemble d'éléments de mise en forme (format d'affichage, alignement, police,…) auquel on donne un nom afin de pouvoir ensuite le réutiliser. Il est applicable sur toutes les feuilles du classeur.

### **Création**

Pour afficher la fenêtre « Style » : menu Format > Style. Pour le créer, procédez ainsi :

- Attribuez lui un nom;
- Cliquez sur le bouton « Modifier » :
- La fenêtre « Format de cellule » apparaît. Choisissez les options souhaitées. Validez ·
- Cliquez sur le bouton « Ajouter » de la fenêtre « Style ». Validez.

#### **Application**

- Sélectionnez les cellules auxquelles vous souhaitez appliquer le style :
- Affichez la fenêtre « Style » : menu Format > Style ;
- Sélectionnez le nom du style cherché. Validez.

# **3. MISE EN FORME CONDITIONNELLE**

Sous condition d'un contenu défini, une mise en forme est appliquée.

*Par exemple, si la valeur d'une cellule est comprise entre 18 et 24, les caractères sont verts et le style est italique.*

- Sélectionnez les cellules auxquelles s'appliquera la mise en forme conditionnelle ;
- Affichez la fenêtre « Mise en forme conditionnelle » : menu Format > Mise en forme conditionnelle ;
- Définissez une première condition ;
- Cliquez sur le bouton Format pour définir le format. Validez.
- Si vous souhaitez appliquer un format à une autre condition de contenu, cliquez sur le bouton « Ajouter ». Vous pouvez définir ainsi trois mises en forme conditionnelles applicables aux cellules sélectionnées ;
- Validez.

# **4. REPRODUCTION D'UNE MISE EN FORME**

*Exemple :* 

*Une cellule est dotée du format Texte, avec un alignement gauche de retrait 1, un renvoi à la ligne automatique, une couleur de police bleue, de styles gras et souligné.* 

*Cette mise en forme est reproductible rapidement sur d'autres cellules, soit en créant d'abord le style correspondant (Cf. § précédent), soit en la reproduisant directement.*

Dans la barre d'outils Standard, on utilise le bouton d'info-bulle « Reproduire la mise en forme », d'icône pinceau.

- Sélectionnez la cellule dont vous souhaitez reproduire la mise en forme ;
- Cliquez sur le bouton Pinceau. Le format de la cellule sélectionnée est alors mémorisé. Le pointeur se transforme en pinceau ;
- « Peignez » la plage de cellules auxquelles vous voulez appliquer la mise en forme.

Pour reproduire une mise en forme sur plusieurs plages de cellules, procédez de même, mais en double-cliquant sur le bouton Pinceau.

Pour retrouver le curseur normal, désactivez le bouton Pinceau ou appuyez sur la touche Echap.

# **5. LARGEURS DES COLONNES ET DES LIGNES**

Les procédures de réglage sont similaires pour une colonne ou pour une ligne. Prenons l'exemple de la colonne.

# **Procédure**

- $\checkmark$  Avec la souris (cliqué-glissé)
	- Réglage de la largeur

Placez le pointeur sur la bordure droite de la case d'en-tête de la colonne à modifier. Quand il a la forme d'une double-flèche, cliquez-glissez jusqu'à obtenir la largeur désirée.

Concernant la ligne, le réglage par cliqué-glissé s'effectue sur la bordure inférieure de la case d'en-tête.

Ajustement automatique

Pour que la largeur de la colonne s'ajuste au contenu, double-cliquez sur cette même bordure droite de la case d'en-tête. Si vous supprimez ensuite les textes qui « dépassent », la colonne conservera la largeur acquise.

Avec le menu Format

Sélectionnez la colonne. Puis faites : menu Format > Colonne.

- Largeur : précisez la largeur exacte souhaitée ;
- Ajustement automatique : la largeur de la colonne s'ajuste au contenu le plus long ;
- Masquer, Afficher : pour afficher à nouveau des colonnes masquées, sélectionnez d'abord la colonne précédente et la colonne suivante par cliquéglissé. Si nécessaire, en particulier si la 1ère colonne est masquée, sélectionnez

préalablement toute la feuille, en cliquant sur la case d'intersection des deux lignes d'en-tête. Puis faites : menu Format > Colonne > Afficher;

 Largeur Standard : c'est la largeur par défaut, qui est appliquée à toutes les colonnes dont les largeurs n'ont pas été modifiées.

### **Reproduction de la largeur d'une colonne ou d'une ligne**

Le principe est le même pour une colonne ou pour une ligne.

Pour reproduire par exemple la largeur d'une colonne, procédez ainsi :

- Sélectionnez la colonne, en cliquant sur sa case d'en-tête ;
- Cliquez sur le bouton Pinceau (ou double-cliquez pour une application à des colonnes non adjacentes) ;
- Cliquez-glissez sur les cases d'en-tête des colonnes auxquelles vous souhaitez appliquer la mise en forme.

# **Chapitre 5 – DEPLACER, COPIER, COLLER ET TRI RAPIDE**

Au chapitre 2, nous avons vu qu'insérer ou supprimer des « contenants » de cellules décalaient, sauf exception (collage avec liaison) d'autres cellules.

Dans ce chapitre, sauf précision d'insertion, le déplacement concernera les contenus des cellules. Si on mentionne « déplacer une plage de cellules », il s'agira en fait des valeurs des cellules de cette plage.

Sans insertion concomitante, déplacer, copier ou coller ne changent pas les références des cellules existantes, non concernées par l'opération. Ces actions n'entrainent aucun décalage de cellules.

#### **1. VOLET OFFICE PRESSE-PAPIERS**

Ce volet permet de stocker 24 éléments coupés ou copiés. A volonté, après sélection de la cellule de destination, un élément peut être collé par simple clic. Pour afficher le volet Presse-papiers : menu Edition > Presse-papiers.

Le bouton « Coller tout » insère d'un bloc tous les éléments, les uns en dessous des autres, à partir de la cellule sélectionnée. L'ordre des valeurs insérées est inverse de celui affiché dans le Presse-papiers.

### **2. DEPLACER DES VALEURS DE CELLULES**

Avant de cliquer-glisser pour déplacer ou copier des cellules, le pointeur doit avoir la forme d'une croix fléchée.

**Déplacer les valeurs d'une plage de cellules**

- $\checkmark$  Sur la même feuille
	- Avec la souris

Après sélection, placez le pointeur sur le contour (pointeur en croix fléchée). Cliquezglissez jusqu'à l'emplacement désiré.

Le déplacement peut également être réalisé avec la commande Couper (§ ci-après).

- $\checkmark$  Sur la même feuille ou sur une autre feuille du même classeur
	- Avec la commande Couper

Clic droit sur la plage  $>$  Couper (ou Ctrl + X; ou barre d'outils Standard, bouton Couper; ou menu Edition > Couper). La sélection est entourée d'une bordure clignotante (qui sera supprimée après collage, ou bien en double-cliquant dans une cellule, ou encore en tapant sur la touche Echap) ;

Sélectionnez la cellule qui sera la  $1<sup>ère</sup>$  de la plage de destination ;

Clic droit > Coller (ou Ctrl + V; ou barre d'outils Standard, bouton Coller; menu Edition > Coller).

Il est également possible d'afficher les deux feuilles du même classeur (en taille réduite), puis de pointer sur le contour (pointeur en croix fléchée) et d'effectuer un cliqué-glissé de la plage à déplacer.

#### $\checkmark$  Sur la feuille d'un autre classeur

Affichez d'abord les deux feuilles des deux classeurs : affichez la feuille d'un classeur ; puis ouvrez l'autre classeur, et affichez la feuille souhaitée ; menu Fenêtre > Réorganiser > choisissez une disposition des deux feuilles.

Sélectionnez la plage. Puis pointez sur son contour (le pointeur se transforme en croix fléchée). Faire Alt + cliquez-glissez jusqu'à l'emplacement souhaité.

#### **Déplacer les valeurs de colonnes ou de lignes**

Sélectionnez-les en cliquant-glissant sur les cases d'en-tête. Ou bien sélectionnez la 1<sup>ère</sup>, puis en appuyant sur Maj, sélectionnez la dernière.

Puis pointez sur le contour de la sélection (pointeur en croix fléchée), et cliquez-glissez jusqu'à l'emplacement souhaité.

#### **Déplacer une plage et l'insérer sur la même feuille**

Avec le déplacement, il y a cette fois-ci également insertion. Il y aura donc décalage de cellules.

Sélectionnez la plage de cellules.

Le déplacement suivi de l'insertion peuvent être réalisés avec la souris uniquement, ou bien avec la souris et les menus :

 $\checkmark$  Avec la souris (cliqué-glissé)

Appuyez sur la touche Maj en cliquant-glissant jusqu'à l'endroit souhaité

 $\checkmark$  Avec la souris et les menus

- clic droit sur la sélection  $>$  Couper ;
- clic droit sur la cellule qui sera la  $1<sup>ère</sup>$  de la plage de destination > Insérer les cellules coupées.

La fenêtre « Insérer et coller » apparait. Choisissez une option de décalage.

# **3. COPIER DES CELLULES**

On procède semblablement à la méthode Couper/Coller :

- Clic droit sur la plage  $>$  Copier (ou Ctrl + X; ou barre d'outils Standard, bouton Copier ; ou menu Edition > Copier). La sélection est entourée d'une bordure clignotante (qui sera supprimée en double-cliquant dans une cellule ou en tapant Echap) ;
- Sélectionnez la cellule qui sera la 1<sup>ère</sup> de la plage de destination ;
- Clic droit > Coller (ou Ctrl + V; ou barre d'outils Standard, bouton Coller ; ou menu Edition > Coller).

La bordure clignotante qui entoure la sélection indique que la sélection peut être collée. La plage peut être collée à volonté tant qu'elle est entourée de cette bordure.

### **Copier une plage et l'insérer sur la même feuille**

Cette fois-ci, il y a également insertion, donc décalage de cellules.

- clic droit sur la sélection > Copier ;
- clic droit sur la cellule qui sera la  $1<sup>ère</sup>$  de la plage de destination > Insérer les cellules copiées.

Dans la boîte de dialogue « Insérer et coller », choisissez l'option de décalage.

# **4. COLLAGE**

#### **Bouton d'options**

Juste après collage, un bouton d'options s'affiche à côté des cellules collées. Son menu  $d$ éroulant  $\blacktriangleright$  propose diverses options concernant les cellules collées. Les options sont exclusives l'une de l'autre.

- $\checkmark$  Précisions sur quelques options :
	- Valeurs uniquement : collage des valeurs, sans le format ;
	- Valeurs et format de nombre : seuls les formats des nombres sont conservés ;
	- Lier les cellules : collage des références des cellules copiées. Si on modifie le contenu d'une cellule originale, le contenu de la cellule résultant de sa copie sera changé en conséquence. *Exemple : la cellule A1 contient le mot « chenille ». On la copie dans la cellule C3. Puis on remplace le mot « chenille » par le mot « papillon ». Après validation, la cellule C3 contiendra le mot « papillon ».*

#### **Collage spécial**

Dans la barre d'outils Standard, le menu déroulant  $\blacktriangledown$  du bouton Coller propose d'autres options de collage.

Sélectionnez la plage qui sera collée. Clic droit, Copier. Sélectionnez la 1<sup>ère</sup> cellule de la plage de destination. Ouvrez le menu déroulant  $\bullet$  du bouton Coller, et choisissez l'option souhaitée.

- $\checkmark$  Précisions sur quelques options :
	- Formules : collage des formules, sans la mise en forme ;
	- Valeurs : il y a collage des valeurs, sans élément de mise en forme. Les valeurs, et non les formules, sont collées. Exemple : saisissez 2 dans A2, 3 dans A3 et la formule =A2+A3 dans A4. A4 affiche la valeur 5. Puis, saisissez 20 dans C2, 30 dans C3. Copier A4. Dans C4, faites le collage spécial « Formules » ; C4 affiche 50 (soit la formule =C2+C3, somme des deux cellules précédentes). Dans D4, faites le collage spécial « Valeurs » ; D4 affiche la valeur 5.
	- Aucune bordure : collage de tout, sauf des bordures ;
- Transposer : il y a collage avec inversion des colonnes et des lignes ;
- Coller avec liaison : c'est la même option que « Lier les cellules », vue cidessus ;
- L'option Collage spécial ouvre la fenêtre « Collage spécial ».
- $\checkmark$  Fenêtre « Collage spécial »

Pour l'afficher, il y a deux autres méthodes : menu Edition > Collage spécial ; ou bien : clic droit sur la 1<sup>ère</sup> cellule de la plage de destination  $\geq$  Collage spécial.

Rubrique « Coller »

On choisit les éléments collés. Les options sont exclusives.

- Tout : c'est l'option par défaut. Il y a collage de « tout », excepté des largeurs de colonnes ;
- Formats : collage uniquement de la mise en forme (de toute la mise en forme, et non seulement des formats d'affichage). C'est l'équivalent du bouton « Reproduire la mise en forme » ;
- Largeurs des colonnes : collage uniquement des largeurs des colonnes des cellules ;
- Commentaires : collage des seuls commentaires :
- Validation : collage des seuls paramètres de validation.
	- Rubrique « Opération »

Il est possible d'effectuer des opérations entre les données à coller et les données contenues dans les cellules de destination : addition, soustraction, multiplication et division.

Option Soustraction : la donnée de chaque cellule collée est soustraite de la donnée de la cellule de destination : donnée destination – donnée collée.

Option Division : la donnée de la cellule de destination est divisée par la donnée de la cellule collée : donnée destination : donnée collée.

Autres options

Par défaut, les cellules collées, même vides, « écrasent » les données des cellules de destination.

- Blancs non compris : quand cette case est activée, les cellules à coller qui sont vides n'effacent pas le contenu des cellules de destination.
- Coller avec liaison : cette option ne peut être choisie que si, dans la rubrique « Coller », l'une des cases « Tout » ou « Tout sauf la bordure » a été cochée.

# **5. TRI RAPIDE**

Sélectionnez une cellule quelconque d'une colonne de données. Dans la barre d'outils Standard, cliquez sur le bouton Tri croissant (AZ) ou sur le bouton Tri décroissant (ZA).

Les données sous l'étiquette de la colonne sont triées.

Le tri sera étudié sur une liste de données (Cf. *chapitre 12, § 1*). Les données peuvent être triées en fonction de plusieurs critères, appelés aussi « clés de tri » (trois au maximum).

# **Chapitre 6 – MISE EN PAGE AVANT IMPRESSION**

# **1. MISE EN PAGE**

Avant d'imprimer, il est opportun de visualiser, puis, si nécessaire, de modifier la mise en page.

*On décide par exemple avant l'impression si les pages doivent être orientées en Portrait (verticalement) ou en Paysage (horizontalement).* 

La fenêtre « Mise en page » permet de configurer la mise en page, ainsi que les options d'impression.

Pour l'afficher : menu Fichier > Mise en page.

Elle comprend quatre onglets : Page, Marges, En-tête/Pied de page et Feuille.

Chaque fenêtre d'onglet dispose des deux boutons « Impression » et « Aperçu ». Le premier ne commande pas directement l'impression, il ouvre la boîte de dialogue « Imprimer ». Le second présente un aperçu des pages qui seront imprimées.

Précisions sur chacun de ces onglets :

- **Onglet Page** 
	- $\checkmark$  Rubrique « Echelle » :

Par défaut, une page imprimée correspond à une page de la zone d'impression.

Il est possible de modifier l'échelle, ou bien d'imprimer plusieurs pages sur une même feuille :

- soit vous modifiez l'échelle : cochez la case « Réduire/agrandir à », puis saisissez un pourcentage de réduction (<100%) ou d'agrandissement  $(>100\%)$ ;
- soit vous cochez la case « Ajuster », puis vous saisissez le nombre de pages par hauteur et le nombre de pages par largeur que vous souhaitez que chaque page imprimée contienne. La zone de saisie précédente affiche alors automatiquement le pourcentage correspondant.

Activez le bouton Aperçu pour visualiser les pages qui seront imprimées.

#### **Onglet Marges**

Les dimensions des marges des quatre côtés de la feuille ainsi que les marges réservées à l'en-tête et au pied de page sont paramétrables dans les zones de saisie de la fenêtre de cet onglet.

Activez le bouton Aperçu pour visualiser les marges de la page (elles seront les mêmes pour chaque page).

**Onglet En-tête/Pied de page** 

Comme les marges, une fois définies, le même en-tête et le même pied de page s'affichent sur toutes les pages du document.

*Ils peuvent par exemple indiquer le nom, l'adresse, la date, le n° de page, contenir un logo ou une photo.*

 $\checkmark$  Rubriques « En-tête personnalisé » et « Pied de page personnalisé »

Des boutons permettent d'insérer divers éléments.

L'insertion d'un élément se traduit par l'affichage d'un code de commande de la forme : &[élément]. *Exemple : si on saisit : Le (espace) (bouton « Date ») (espace) à (espace) (bouton « Heure »), le code est : Le &[Date] à &[Heure]. L'en-tête de chaque page pourra être : le 08/06/2010 à 20:35*.

Le premier bouton d'icône A permet d'appliquer un format de police aux caractères sélectionnés.

#### **Onglet Feuille**

 $\checkmark$  Rubrique « Zone d'impression »

La zone d'impression est la partie de la feuille qui sera imprimée. Par défaut, c'est la zone active.

Pour la modifier :

- Cliquez sur le bouton à droite de la zone de saisie afin de réduire la boîte de dialogue (la flèche rouge indique qu'en activant le bouton on peut réduire ou agrandir la fenêtre) ;
- Sélectionnez la zone d'impression souhaitée par cliqué-glissé ;
- Cliquez à nouveau sur le bouton pour agrandir la boîte de dialogue.

Autre méthode pour définir une nouvelle zone d'impression :

Il est possible de définir une nouvelle zone d'impression sans ouvrir la fenêtre Mise en page :

- Sélectionnez la plage de cellules à imprimer ;
- Menu Fichier > Zone d'impression > Définir

Pour redéfinir la zone active comme étant la zone d'impression : clic droit sur une cellule > Rétablir la zone d'impression.

Pour visualiser la zone d'impression : menu Affichage > Aperçu des sauts de page. La zone d'impression apparaît en blanc.

 $\checkmark$  Rubrique « Titres à imprimer »

Cette rubrique permet d'imprimer des colonnes ou des lignes de titres, sur toutes les pages du document.

Réduisez la boîte de dialogue en cliquant sur le bouton de fin de zone de saisie. Sélectionnez les lignes (ou colonnes) à imprimer en haut (ou à gauche) de chaque page. Puis cliquez sur le bouton de fin de zone pour agrandir à nouveau la boîte de dialogue.

# **2. SAUTS DE PAGE**

Au fur et à mesure des saisies, il y a des sauts de page automatiques. Un saut de page peut également être paramétré.

#### **Insertion d'un saut de page**

Un saut de page peut être horizontal ou vertical. Pour insérer :

- $\checkmark$  Un saut de page horizontal : sélectionnez la ligne au-dessus de laquelle il sera inséré ;
- $\checkmark$  Un saut de page vertical : sélectionnez la colonne à gauche de laquelle il sera inséré ·
- $\checkmark$  Saut de page horizontal et saut de page vertical simultanés : sélectionnez la cellule au-dessus de laquelle sera inséré un saut de page horizontal et à gauche de laquelle sera inséré un saut de page vertical.

Après sélection, faites : menu Insertion > Saut de page.

#### **Affichage des sauts de page**

Pour passer en mode « Aperçu des sauts de page » : menu Affichage > Aperçu des sauts de page.

La zone d'impression apparaît en blanc. Les sauts de page automatiques sont indiqués par des traits bleus en pointillés, tandis que les sauts de page paramétrés sont matérialisés par des traits bleus continus.

 $\checkmark$  Pour revenir à l'affichage normal : menu Affichage > Normal.

#### **Modification d'un saut de page ou de la zone d'impression**

Après affichage en mode « Aperçu des sauts de page », cliquez-glissez sur les lignes qui matérialisent le saut de page ou le contour de la zone d'impression.

Un saut de page automatique déplacé devient un saut de page paramétré : son trait devient continu.

Pour rétablir les sauts de page (en ne gardant que les sauts de page automatiques) : faites un clic droit sur une cellule de la zone d'impression > « Rétablir les sauts de page ».

#### **Suppression d'un saut de page**

Seuls les sauts de page qui ont été paramétrés, peuvent être supprimés :

En mode « Aperçu des sauts de page », sélectionnez une cellule juste en dessous (saut de page horizontal), ou juste à droite (saut de page vertical) d'un trait continu, puis faites un clic droit > Supprimer le saut de page.

# **Chapitre 7 – LES FORMULES**

#### **Toute formule doit commencer par le signe égal =**

Le signe égal indique qu'un résultat doit être donné, contrairement à une saisie simple, sans résultat attendu.

Il n'est pas faux d'écrire dans une cellule = 3, mais cela n'a aucun intérêt. Autant écrire directement 3.

En revanche, on doit écrire =  $5 + 2$ , si on veut obtenir le résultat de la somme après validation de la saisie. Si on écrit seulement  $5 + 2$ , on aura toujours l'expression  $5 + 2$  après validation.

Le pavé numérique d'un ordinateur ne contient pas de signe égal. Remplacez-le par le signe +, ou par le signe – si la formule débute par un nombre négatif.

#### **Excel ne distingue pas la casse (majuscule ou minuscule)**

Pour être plus rapide, vous pouvez donc écrire une référence de colonne, un nom de fonction ou un nom attribué en minuscules.

#### **Affichage**

Après validation, par exemple en tapant Entrée, le résultat d'une formule apparaît dans la cellule. La formule saisie est affichée dans la zone de contenu de la cellule.

Pour afficher, puis masquer, toutes les formules de la feuille de calcul : Ctrl + touche guillemets.

Si une formule est longue, pour que son affichage soit plus lisible, insérez un ou plusieurs sauts de ligne : Alt + Entrée.

#### **Indépendance ou dépendance**

Une formule est indépendante lorsqu'elle n'utilise pas la valeur d'une autre cellule *(exemple = 8 \* 5 - 6)*.

Dans le cas contraire, on dit qu'elle est <u>dépendante</u> *(exemple = A3 + B1)*. On intègre communément des contenus de cellules dans les formules.

#### **Les fonctions**

Une formule peut utiliser une ou plusieurs fonctions, relatives à divers domaines.

#### *Exemples de domaines et exemples de fonctions :*

*Mathématiques, fonction somme :* 

*La formule =SOMME(C5:Z18) renvoie en résultat la somme des valeurs contenues dans la plage de cellules C5:Z18 (évitant d'écrire in extenso =C5+C6 +…+Z18) ;* 

*Texte, fonction nbcar :*

*La formule =NBCAR(A27) renvoie en résultat le nombre de caractères du texte affiché dans la cellule A27 ;* 

*Date, fonction aujourdhui()*

*La formule =AUJOURDHUI()-2 renvoie en résultat la date d'avant-hier ;* 

```
 Information, fonction estvide
```
*La formule =ESTVIDE(E10) renvoie la valeur VRAI si E10 est une cellule vide, sinon elle renvoie FAUX.* 

L'étude des fonctions constituera l'objet du chapitre suivant.

# **1. OPERATEURS**

#### **Opérateurs de calcul**

Pour élaborer une formule de calcul, on se sert d'opérateurs.

Les opérateurs de calcul sont, par ordre de priorité :

- *puissance*  $\wedge$  (*saisi en tapant Alt Gr + touche* 9 du pavé lettres) (*exemple* =  $3^2$ );
- *multiplication \* et division / ;*
- *addition + et soustraction .*

*Exemple* : *la saisie =3^2\*4+1 affiche comme résultat 37 (est calculé d'abord 3^2, puis 9\*4, puis 36+1).* 

On peut utiliser des parenthèses pour préciser la priorité des calculs. Le nombre de parenthèses ouvrantes doit être égal au nombre de parenthèses fermantes.

*La formule de l'exemple précédent peut également être écrite =((3^2)\*4)+1*.

#### **Opérateur alphanumérique**

L'esperluette & est l'opérateur permettant de concaténer des chaînes de caractères.

*Exemple : saisissez Julie dans A1, Quiberon dans B1, puis dans la cellule C1 la formule suivante : =A1&« habite à »&C1. La cellule C1 affiche : Julie habite à Quiberon. Ne pas oublier le signe égal, il s'agit d'une formule.*

# **2. REFERENCES RELATIVES OU ABSOLUES**

Dans une formule, on peut désigner une cellule soit par sa référence ColonneLigne *(exemple : = 6\*J43)*, soit par son nom (Cf. *§ 5 Attribution d'un nom*) *(exemple : =6\*quantité, si la cellule J43 a été nommée quantité)*.

Quand on saisit sa référence, le texte ainsi que le contour de la cellule changent de couleur, ce qui permet de bien la distinguer.

#### **Insertion d'une référence**

Il existe deux méthodes pour saisir la référence d'une cellule dans une formule :

- $\checkmark$  soit on la saisit avec le clavier : on tape la lettre de colonne suivi du n° de ligne;
- $\checkmark$  soit on la sélectionne avec la souris, méthode particulièrement intéressante quand il s'agit de sélectionner des plages de cellules.

#### **Références relatives, absolues et mixtes**

#### Référence relative

Comme son nom l'indique, elle est relative. Une formule faisant appel à une cellule avec sa référence relative, mémorise la position de cette cellule par rapport à celle dans laquelle la formule est saisie.

*Exemple : dans la cellule C5, si on saisit =A4, Excel mémorise que A4 désigne la valeur de la cellule située 2 colonnes avant (colonne C à colonne A) et une ligne au-dessus (ligne 5 à ligne 4).* 

*Ainsi, si on copie la cellule C5 en D8, la valeur indiquée en D8 sera celle de la cellule située 2 colonnes avant (colonne B) et une ligne au-dessus (ligne 7), ce qui correspond à la cellule B7.* 

On se sert fréquemment des références relatives en effectuant la copie d'une formule sur plusieurs cellules d'affilée :

Recopie verticale

Sélectionnez la première cellule ; puis cliquez-glissez sur la poignée (le petit carré noir  $\cdot$ en bas à droite de son contour). Pendant le cliqué-glissé, le pointeur prend la forme d'une croix  $noise +$ 

La formule de la première cellule est recopiée, on dit aussi « étendue », jusqu'à la dernière cellule du cliqué-glissé.

#### *Exemple*

*Saisissez des nombres sur chaque cellule de la plage A1:B4.* 

*Dans la cellule C1, saisissez =A1\*B1 et validez. Il est mémorisé que A1\*B1 est le produit des deux cellules précédentes à gauche.* 

*Sélectionnez C1. Par cliqué-glissé sur sa poignée, étendez la formule jusqu'en C4.* 

*Comme la cellule C1, les cellules C2 à C4 contiendront le produit des deux cellules précédentes.* 

Pour étendre plus rapidement une formule jusqu'à la cellule « d'en bas », double-cliquez sur la poignée de la cellule à recopier.

*Dans l'exemple précédent, supprimez les valeurs des cellules C2 à C4 (sélectionnez la plage C2:C4, puis Suppr).* 

*Sélectionnez la cellule C1, puis double-cliquez sur la poignée. Vous obtenez les mêmes résultats que précédemment dans les cellules C2 à C4.*

• Recopie horizontale

La méthode de recopie de cellule est également applicable horizontalement.

*Exemple*

*Saisissez des nombres dans les cellules de la plage A8:C9.* 

*Dans la cellule A10, saisissez =A8+A9. Validez.* 

*Sélectionnez A10. Par cliqué-glissé sur la poignée, étendez la formule jusqu'en C10.* 

*Les cellules B10 et C10 affichent chacune comme résultat la somme des deux valeurs du dessus.* 

Référence absolue

Quand la référence à une cellule est absolue, il convient de le préciser sous la forme : \$colonne\$ligne (procédé mémo : la référence au dollar est absolue…). Dans ce cas, même si la cellule est recopiée, la valeur reste celle de la cellule d'origine. Le symbole \$ fige la colonne ou la ligne qui le suit.

*Exemple*

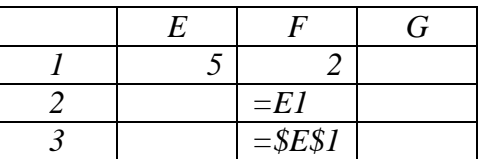

*Dans la cellule E1, saisissez 5 ; dans la cellule F1, saisissez 2.* 

*Dans la cellule F2, saisissez =E1 (il est mémorisé : cellule correspondant à la colonne précédente et à la ligne précédente) ; dans la cellule F3, saisissez =\$E\$1.*

*Sélectionnez F2, puis étendez la copie de F2 à G2. La cellule G2 affiche la valeur 2 (valeur de la cellule F1, colonne précédente, ligne précédente). La valeur de E1 n'a donc pas été préservée.* 

*Sélectionnez F3, puis étendez la copie de F3 à G3. La cellule G3 affiche la valeur 5. La valeur de E1 a été cette fois préservée.* 

#### Référence mixte

Il est possible d'indiquer une colonne fixe (\$ColonneLigne) et une ligne relative, ou vice versa (Colonne\$Ligne). *Exemples : \$A8 et A\$8*.

 $\checkmark$  Ecriture du symbole \$ avec la touche F4

Pour passer de l'écriture d'un type de référence à un autre, vous pouvez utiliser la touche F4.

*Exemple*

*Saisissez dans une cellule =A4. Appuyez sur F4. La référence devient \$A\$4. Appuyez à nouveau sur F4. On obtient A\$4. Puis \$A4. Puis A4.* 

# **3. EXEMPLE**

Pour bien concrétiser ce qui précède, réalisez cet exemple.

Suivez généralement le plan suivant :

- $\checkmark$  Saisie des données ;
- $\checkmark$  Mise en forme ;
- $\checkmark$  Saisie des formules (directement ou par recopie).

Voici la feuille de calcul initiale :

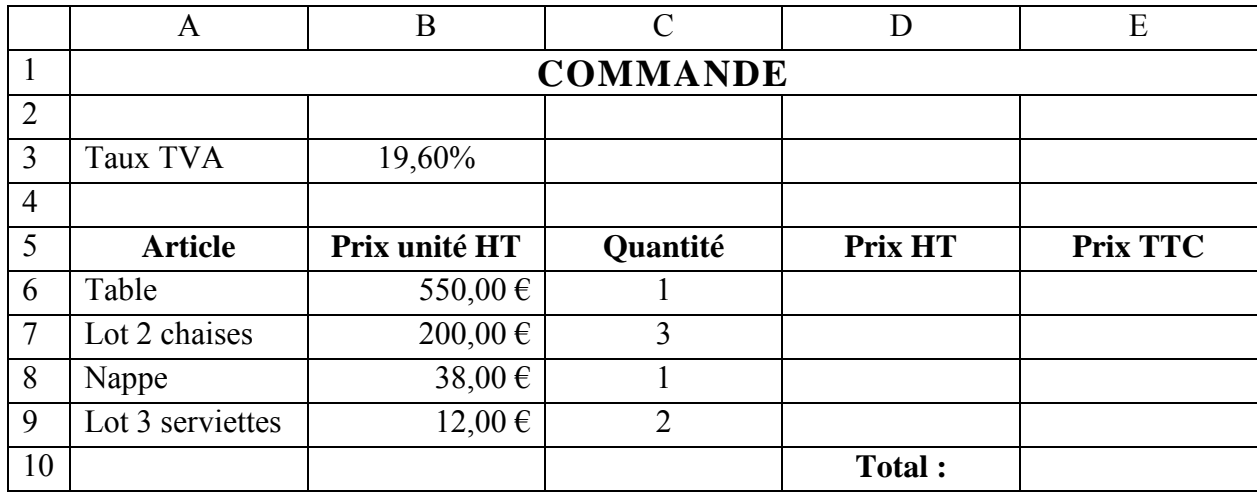

#### **Saisie des données**

- En A1, saisissez COMMANDE.
- En A3, saisissez Taux TVA.
- En B3, saisissez 19,60%.

Si nécessaire *(par exemple si la case B3 affiche 20% ou 19,600%)*, modifiez le nombre de décimales : sur la barre d'outils de Mise en forme, activez le bouton « Réduire les décimales » (d'icône ,00  $\rightarrow$  ,0) ou le bouton « Ajouter une décimale » (d'icône ,0  $\rightarrow$  ,00).

Dans la mesure où une seule case contient un pourcentage, on peut l'écrire directement (plutôt que de saisir le nombre, puis d'appliquer le format pourcentage).

Saisissez les données des autres cellules.

Tapez les prix simplement : 550, 200, 38, 12. On leur appliquera ultérieurement le format monétaire, après sélection de toutes les cellules concernées par ce format.

#### **Mise en forme**

Sélectionnez les cellules du titre A1:E1

Cliquez sur le bouton Fusionner et centrer (barre d'outils Mise en forme). Appliquez à la sélection la taille 14 et le style Gras.

Sélectionnez les deux cellules Taux TVA

Appliquez une bordure quadrillage (sinon, il n'y a aucun quadrillage ; vérifiez-le après activation du bouton Aperçu avant impression) : barre de Mise en forme, ouvrez le menu déroulant  $\blacktriangleright$  du bouton d'info-bulle « Bordures » > cliquez sur l'icône d'info-bulle « Toutes les bordures » (carré avec un plus).

 Sélectionnez les cellules d'étiquettes des colonnes A5:E5 Appliquez un alignement Au centre et le style gras.

Sélectionnez les cellules A5:E9 et D10:E10

(Rappel : pour sélectionner plusieurs éléments simultanément, sélectionnez le premier, puis appuyez sur Ctrl en sélectionnant les autres.)

Appliquez comme précédemment la bordure « Toutes les bordures ».

#### Sélectionnez les cellules de prix B6:B9, D6:E9 et E10

Appliquez-leur le format monétaire Euro en cliquant sur le bouton d'icône **€**, d'info-bulle « Euro ».

 Sélectionnez les cellules de quantité C6 :C9 Appliquez l'alignement Au centre.

#### **Saisie des formules (directement ou par recopie)**

Calcul du Prix HT

Dans la cellule D6, saisissez =B6\*C6. Validez.

Sélectionnez D6. Par cliqué-glissé, copiez la formule jusqu'en D9 (ou plus rapidement double-cliquez sur la poignée de D6).

B6 et C6 sont des références relatives. D6 a pour valeur le produit des deux cellules précédentes à gauche. Il en sera donc de même pour les cellules de la plage D7 :D9.

Calcul du Prix TTC

Le taux de TVA est affiché dans la cellule B3.

B3 précède de 3 colonnes toutes les cellules de Prix TTC.

En revanche, les nombres de lignes diffèrent (B3 est situé 3 lignes au-dessus de E6, 4 lignes au-dessus de E7, 5 lignes au-dessus de E8 et 6 lignes au-dessus de E9).

Pour préserver la valeur du taux de TVA, il faudra donc que la ligne de B3 soit saisie en référence absolue.

En E6, saisissez  $=$ D6 $*(1+B$3)$ 

(On peut aussi écrire \$B\$3, puisqu'on ne se sert pas ici de la qualité relative de la colonne de référence)

Par cliqué-glissé, copiez cette formule jusqu'en E9 (ou plus rapidement double-cliquez sur la poignée de E9).

Calcul du Total TTC

Dans la cellule E10, saisissez =E6+E7+E8+E9, ou plus rapidement =somme(E6 :E9).

Vous pouvez visualiser la feuille en cliquant sur le bouton « Aperçu avant impression ».

Voici la feuille de calcul finale :

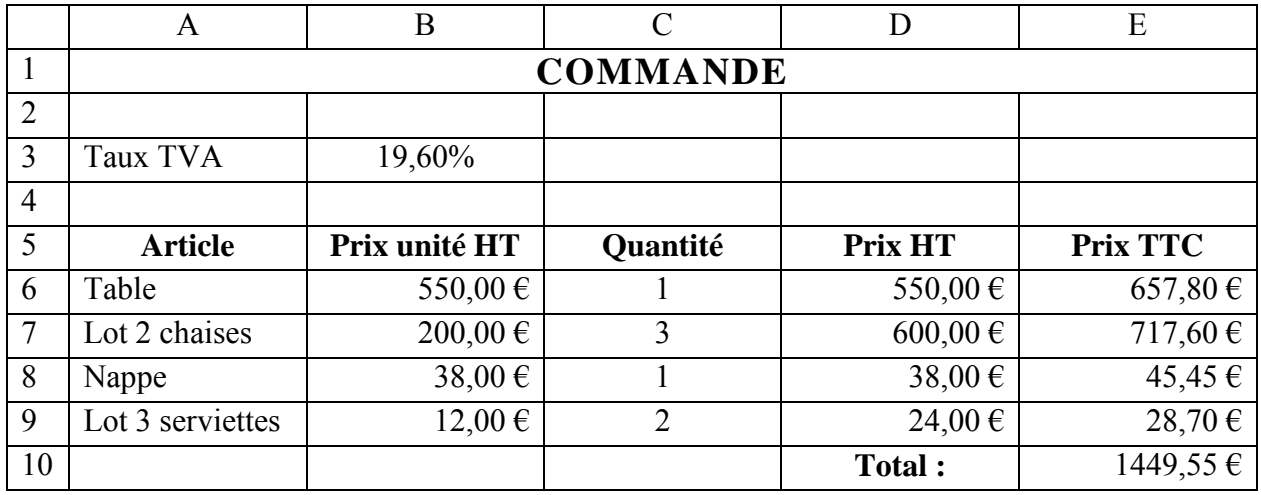

Conservez la feuille de calcul contenant cet exemple, elle servira au *chapitre 8 – LES FONCTIONS*.

# **4. REFERENCES : AUTRE FEUILLE, AUTRE CLASSEUR**

#### **Référence d'une cellule appartenant à une autre feuille du même classeur**

#### *Exemple*

*Prenons le cas d'un classeur à trois feuilles : Feuil1, Feuil2 et Feuil3 Sur Feuil2 ou Feuil3, pour faire appel à la cellule T9 de la Feuil1, on écrit : =Feuil1!T9* 

On saisit le nom de la feuille, suivie d'un point d'exclamation, suivi de la référence de la cellule.

Si le nom de la feuille contient un espace, il doit être entouré d'apostrophes. *Exemple : ='Feuille une'!T9*

#### **Utilisation de plages de cellules ayant les mêmes références, situées sur des feuilles différentes du même classeur**

On indique le nom des feuilles, suivi d'un point d'exclamation, puis de la référence des cellules.

#### *Exemple*

*Si on saisit dans une cellule la formule =somme(Feuil1:Feuil3!G2:H8), on obtient la somme des valeurs de toutes les cellules des plages G2:H8 affichées sur les trois feuilles*.

Au lieu de saisir entièrement la formule, on peut également procéder ainsi : dans la cellule résultat, écrivez =somme( ; sélectionnez les feuilles : cliquez sur l'onglet de Feuil1, puis Maj + clic sur l'onglet de Feuil3 ; sélectionnez les cellules de la plage *G2:H8* ; refermez la parenthèse, puis validez.

#### **Référence à une cellule appartenant à la feuille d'un autre classeur**

On dit qu'il s'agit d'une référence externe. Lorsqu'un classeur comporte une telle référence, une fenêtre apparaît à son ouverture, proposant de mettre à jour les liaisons.

*Exemple : pour faire appel à la cellule A2 de la Feuil5 appartenant au Classeur1, on écrit =[Classeur1]Feuil5 !A2.* 

Le nom du classeur auquel appartient la feuille est placé entre crochets. S'il contient un espace, on doit ajouter des apostrophes. On écrira par exemple *='[Classeur un]Feuil5'!A2*. Cette ponctuation doit exactement être respectée. La seconde apostrophe est située après le nom de la feuille.

### **5. ATTRIBUTION D'UN NOM**

Un nom peut être attribué à une cellule, à une plage de cellules, à un ensemble de plages de cellules, à une formule ou à une constante.

#### Les noms attribués sont utilisables dans tout le classeur.

Excepté ceux faisant référence à des constantes ou à des formules, les noms apparaissent dans la liste déroulante de la zone Nom (au-dessus de la grille) par ordre alphabétique. Cliquez sur l'un d'eux permet de sélectionner l'ensemble des cellules qu'il désigne.

#### **Règles concernant le nom :**

- $\checkmark$  Il doit être différent d'une référence ligne colonne ;
- $\checkmark$  Le premier caractère doit être une lettre ou le caractère de soulignement ;
- $\checkmark$  Ne pas utiliser d'espace. Le point et le caractère de soulignement peuvent le remplacer ;
- $\checkmark$  Se rappeler qu'Excel ne fait pas la différence entre majuscules et minuscules, afin d'éviter d'appeler deux cellules par le même nom.

#### **Attribution d'un nom**

- Deux méthodes d'attribution d'un nom :
	- Saisie dans la zone Nom

Cette méthode est rapide. Sélectionnez les cellules dont vous souhaitez nommer l'ensemble. Puis saisissez un nom dans la zone Nom (zone gauche au-dessus de la grille). Validez par Entrée.

Fenêtre « Définir un nom »

Elle permet de définir un nom, également de le modifier, de le supprimer, ou de modifier les références des cellules qu'il désigne.

Sélectionnez les cellules dont vous souhaitez nommer l'ensemble.

Puis affichez la fenêtre « Définir un nom » : menu Insertion > Nom > Définir ; ou bien, plus rapidement, faites :  $Ctrl + F3$ .

La fenêtre « Définir un nom » s'affiche avec les références absolues des cellules sélectionnées, dans la zone « Fait référence à ». Ces références peuvent être modifiées.

Saisissez un nom, ou gardez le nom proposé par Excel.

 $\checkmark$  Attribution d'un nom à une constante

Dans la fenêtre « Définir un nom », dans la zone « Fait référence à », saisissez la constante, sans le signe égal, s'il s'agit d'une constante autre qu'un texte.

Si la constante est un texte, saisissez le texte précédé du signe égal et entouré de guillemets *(exemple : =«Le total est »)*.

 $\checkmark$  Nom disponible uniquement dans une feuille définie du classeur

Dans la fenêtre « Définir un nom », faites précéder le nom choisi du nom de la feuille, suivi d'un point d'exclamation (*Exemple : Feuille8!Produits).*

Puis, cliquez dans la zone « Fait référence à » et sélectionnez les cellules de référence. Validez *(dans l'exemple, la constante « Produits » ne sera disponible que dans la feuille « Feuille8 »)*.

#### **Attribuer les noms de leurs intitulés aux lignes et aux colonnes**

Procédez ainsi :

Sélectionnez le tableau en incluant les intitulés des lignes et des colonnes ;

Menu Insertion > Nom > Créer.

Chaque colonne et chaque ligne de la zone de cellules possède maintenant son nom d'intitulé.

 $\checkmark$  Exemple

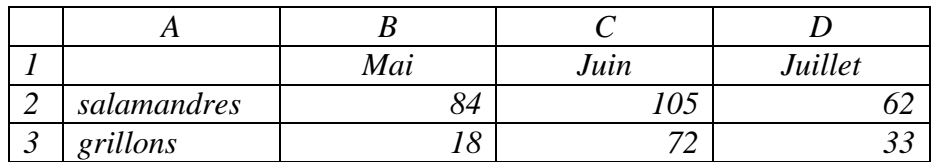

*Sélectionnez les cellules A1 :D3.* 

*Menu Insertion > Nom > Créer. Dans la fenêtre « Créer des noms », laissez cocher les cases Ligne du haut et Colonne de gauche. Validez.* 

*Les noms des intitulés des lignes et des colonnes apparaissent maintenant dans la liste déroulante de la zone Nom.* 

*Dans une cellule vide, saisissez =salamandres juillet ou bien =juillet salamandres. Validez. Le résultat est 62.* 

*L'espace inséré entre les mots salamandres et juillet correspond à l'opérateur d'intersection. La cellule D2 de valeur 62 est située à l'intersection de la ligne nommée salamandres et de la colonne nommée Juillet.*

#### **Afficher la liste des noms avec les références des cellules correspondantes**

Procédez ainsi :

Menu insertion > Nom > Coller ; activez le bouton d'étiquette « Coller une liste ».

La liste des noms avec les références des cellules s'affiche à partir de la cellule sélectionnée.

#### **Saisie d'un nom dans une formule**

On garde la possibilité d'utiliser les références.

 $\checkmark$  Saisie directe

Un nom peut être saisi directement dans une formule. Il a l'avantage d'être plus explicite qu'une référence colonne ligne *(Exemple : attribution du nom TauxTVA, puis saisie de la formule =D6\*(1+TauxTVA)*.

 $\checkmark$  Collage

On peut également insérer le nom dans une formule par collage.

*Reprenons l'exemple précédent. Saisissez =D6\*(1+* 

*Puis affichez la fenêtre « Coller un nom » : menu Insertion > Nom > Coller. Dans la fenêtre, choisissez TauxTVA. Le nom est alors collé dans la formule. Tapez la parenthèse fermante.*

*Autre exemple : attribuez le nom Totalité à une plage de cellules. Saisissez dans une cellule la formule =somme(Totalité). Le nom Totalité peut être intégré dans la formule par saisie directe ou par collage. On obtient la somme de toutes les valeurs des cellules de Totalité.* 

**Remplacer les références colonne/ligne par un nom, dans les formules déjà saisies** 

Après définition d'un nom, on peut vouloir l'appliquer aux formules déjà saisies : Menu Insertion > Nom > Appliquer ; sélectionner le nom. Validez.

# **6. DATE ET HEURE**

#### **Date**

Excel enregistre une date sous la forme d'un nombre, appelé « numéro de série », calculé à partir du 1<sup>er</sup> janvier 1900. *Par exemple, le 12/09/2008 correspond au numéro de série 39703, ce qui signifie que 39703 jours se sont écoulés depuis le 1er janvier 1900.*

Vous pouvez vérifier si le 1er janvier 1900 est bien la date par défaut, avec l'une des méthodes suivantes :

- $\checkmark$  Menu Outils > Options > Onglet Calcul. Vérifiez si la case « Calendrier depuis 1904 » n'est pas cochée.
- $\checkmark$  Ou bien : saisissez par exemple 15/1/1900, validez ; la saisie est automatiquement au format Date ; passez-la au format Standard (clic droit sur la cellule > Format de cellule ; sous l'onglet Nombre, sélectionnez Standard, validez). La cellule doit afficher le numéro de série 15 (nombre de jours depuis le 1<sup>er</sup> janvier 1900).

#### **Heure**

Excel enregistre une heure sous forme de fraction décimale.

*Exemples : l'heure 12:00 correspond à 12/24, soit 0,5. L'heure 18:00 correspond à 18/24 soit 0,75. L'heure 24:00 est le maximum, cette heure correspond à 24/24, soit 1.* 

Comme pour une date, on peut afficher le numéro de série de la fraction décimale d'une heure, en appliquant le format Standard à la cellule qui contient la donnée (clic droit > Format de cellule > Onglet Nombre > Catégorie Standard).

*Exemples : saisissez dans une cellule 18:00, puis appliquez-lui le format Standard. La cellule affiche alors 0,75. La saisie 3 janvier 1900 18 :00 devient en format Standard 3,75.* 

La transformation par Excel d'une date ou d'une heure en nombre, permet d'effectuer des calculs avec des données de ce format.

*Par exemple, la formule =DATEDIF(C2;C3;"d") renvoie le nombre de jours (d initiale de « days ») entre deux dates, dont la première est saisie dans C2 et la deuxième (plus tardive) dans C3.*

*Il n'est pas possible de mettre directement des dates à la place des deux premiers arguments, car en tant qu'arguments elles ne sont pas converties en numéros de série. Or la fonction DATEDIF requiert en arguments des numéros de série.*

# **7. AUDIT DE FORMULES, ERREURS ET REFERENCES CIRCULAIRES**

Pour afficher ou masquer toutes les formules de la feuille, tapez Ctrl + guillemets.

**Audit de formules** 

Indépendamment de toute erreur, on peut souhaiter auditer une formule, et examiner :

- Les liaisons existantes avec d'autres cellules : antécédents, dépendants ;
- Son évaluation, c'est-à-dire le processus de son calcul ;
- Des valeurs de cellules.

Affichez la barre d'outils « Audit de formules » : menu Outils > Audit de formules. Contrairement aux sous-menus, elle reste disponible.

#### $\checkmark$  Liaisons

Il peut être utile de visualiser les liaisons existantes avec d'autres cellules.

Ces liaisons sont matérialisées par des flèches. Pour supprimer l'affichage des flèches, activez le bouton « Supprimer les flèches ».

#### Antécédents

Sélectionnez la cellule contenant la formule dont on recherche les antécédents. Activez le bouton « Repérer les antécédents ». Des flèches pointent sur la cellule contenant la formule, en provenance des cellules utilisées dans la formule.

Pour supprimer l'affichage de ces flèches, ouvrez le menu déroulant du bouton « Supprimer les flèches » > Supprimer les flèches des antécédents.

#### *Exemple*

*Saisissez des valeurs numériques dans B2 et C5, puis saisissez dans la cellule A3 la formule =B2+4\*C5* 

*B2 et C5 sont antécédents de A3. La valeur de A3 dépend de celles des antécédents.* 

*Sélectionnez A3 et activez le bouton « Repérer les antécédents ». Deux flèches pointent sur A3, l'une venant de B2 et l'autre de C5.*

*Cliquer à nouveau sur « Repérer les antécédents » affiche les antécédents des antécédents.* 

#### Dépendants

Sélectionnez la cellule dont on recherche les dépendants. Activez le bouton « Repérer les dépendants ». Des flèches partent de la cellule sélectionnée et pointent sur les formules qui l'utilisent.

Pour supprimer l'affichage de ces flèches, ouvrez le menu déroulant du bouton « Supprimer les flèches » > Supprimer les flèches des dépendants.

*Exemple*

*Saisissez dans B8 la formule =A10+9 et dans C12 la formule =7\*A10 B8 et C12 sont dépendants de A10. Leur valeur dépend de celle de A10.* 

*Sélectionnez A10 et activez la commande « Repérer les dépendants ». Deux flèches partent de A10, elles pointent l'une vers B8, l'autre vers C12.*

 $\checkmark$  Evaluation d'une formule

Il peut être utile d'examiner le processus d'évaluation d'une formule.

Pour afficher la fenêtre « Evaluation de formule », activez le bouton du même nom.

« Evaluer » permet de remplacer le terme souligné par son résultat, dans le cadre de l'évaluation.

« Pas à pas détaillé » permet de suivre le processus de calcul de la formule, pas à pas.

« Pas à pas sortant » permet de revenir au niveau supérieur (dans le cadre juste au-dessus).

#### $\checkmark$  Suivi de la valeur d'une cellule

Il peut être utile de suivre la valeur d'une cellule.

Afficher la fenêtre Espion en activant le bouton du même nom. Elle peut rester afficher en cours de saisie. Quand vous souhaitez « espionner » des valeurs de cellules, sélectionnez-les, cliquez sur le bouton « Ajouter un espion », puis validez.

Les cellules sélectionnées apparaissent dans la fenêtre Espion, chacune sur une ligne, avec leur valeur (quand la cellule n'est pas vide), éventuellement la formule qu'elle contient.

Un double-clic sur une ligne sélectionne sur la feuille la cellule correspondante.

#### **Erreurs**

 $\checkmark$  Messages d'erreurs

Après validation d'une saisie, lorsqu'Excel repère une erreur, la cellule affiche un bref message commençant par un dièse # et indiquant sa nature.

*Exemples de valeurs d'erreurs : #VALEUR !, #NOM ?, #REF !, #N/A (valeur non disponible, Not Available).*

#### $\checkmark$  Repérer une erreur

Quand une cellule comporte un message d'erreur, activer le bouton « Repérer une erreur », situé sur la barre d'outils « Audit de formules », affiche les flèches reliant aux antécédents qui contiennent également des valeurs d'erreurs, ce qui peut permettre de déceler les causes de l'erreur.

 $\checkmark$  Vérification des erreurs

Pour afficher la fenêtre « Vérification des erreurs », faites menu Outils > Vérification des erreurs.

Cette fenêtre indique les cellules contenant une erreur (activez les boutons « Précédent » et « Suivant »), et elle peut aider ainsi à la résoudre.

« Aide sur cette erreur » : permet d'accéder à l'aide en ligne.

« Afficher les étapes du calcul » : affiche la fenêtre « Evaluation de formule », étudiée cidessus au paragraphe *Evaluation d'une formule*.

« Ignorer l'erreur » : l'erreur ne sera plus indiquée dans cette fenêtre, à moins que ne soit activé l'option « Rétablir les erreurs ignorées ». Pour l'activer, cliquez sur « Options », puis dans la fenêtre « Options », sous l'onglet « Vérification des erreurs », cliquez sur « Rétablir les erreurs ignorées ».

« Modifier dans la barre de formule » : place le curseur dans la barre de formule pour modifier la formule.

« Options » : affiche la fenêtre « Options ».

 $\checkmark$  Marque et balise

On peut paramétrer Excel pour qu'une cellule contenant une erreur affiche une marque (il s'agit d'un petit triangle à l'angle supérieur gauche), ainsi qu'une balise quand elle est sélectionnée. Le menu déroulant de la balise propose des options similaires à celles de la fenêtre « Vérification des erreurs ».

Dans la fenêtre « Options », sous l'onglet « Vérification des erreurs », cochez la case « Activer la vérification des erreurs d'arrière-plan ».

#### **Référence circulaire**

Lorsqu'une cellule fait référence à son propre résultat, on dit qu'il y a référence circulaire.

Une référence circulaire peut être utilisée volontairement. Pour qu'il y ait calcul itératif, Excel doit être paramétré en ce sens : dans la fenêtre « Options », sous l'onglet « Calcul », cochez la case « Itération ».

Puis paramétrez le nombre de fois que la formule sera évaluée (« Nb maximal d'itérations »), ainsi que l'écart maximal entre deux valeurs.

Il y a arrêt des calculs, dès que le nombre d'itérations est atteint ou dès que l'écart entre deux valeurs est inférieur ou égal à l'écart fixé. Si l'expression « Calculer » s'affiche alors sur la barre d'état, cela signifie que le nombre d'itérations a été atteint, sans que l'écart entre deux valeurs soit inférieur ou égal à l'écart fixé.